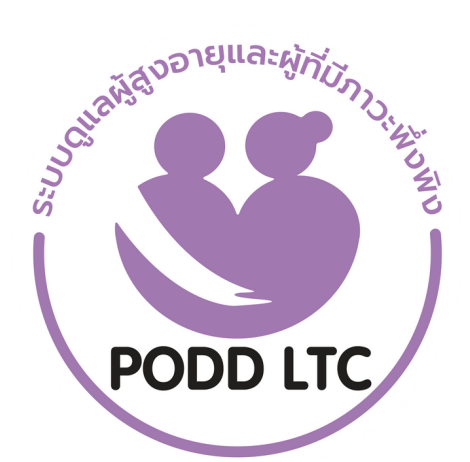

# **คู่มืคู่ อ มื การใช้ง ช้ าน PODD LTC**

ระบบดูแลผูสูงอายุและผูมภาวะพงพงงองชุมชน

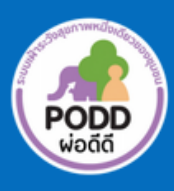

ศูนยเฝาระวงสุงภาพหนงเดยว มหาวิทยาลยเชียงไหม

คู่มือการใช้งานแอปพลิเคชันไลน์ PODD LTC นี้ จะช่วยการปฏิบัติงานของเจ้าหน้าที่ อสม. นักบริบาลท้องถิ่น ผู้ดูแล ผู้สูงอายุ (Care Giver) และผู้เกี่ยวข้องอื่นๆ จัดทำขึ้นเพื่อให้ อปท.และหน่วยงานที่เกี่ยวข้อง มีระบบดิจิทัลใช้งาน ดูแลผู้สูง อายุและผู้มีภาวะพึ่งพิง ที่ชุมชนเป็นเจ้าของข้อมูล สามารถบริหารจัดการข้อมูลได้ด้วยตนเอง ประมวลและเข้าถึงข้อมูลได้ ง่่่าย สะดวก และรวดเร็ว เรียลไทม์ ทั้งนี้ตัวแบบโปรโตไทป์ ได้รับฟังความเห็นจากที่ประชุมวิชาการปี 2565 แล้วจึงได้พัฒนา ต่อ โดยได้รับความร่วมมือจากผู้ทรงคุณวุฒิทั้งในและนอกมหาวิทยาลัย โดยเฉพาะเจ้าหน้าที่องค์การบริหารส่วนตำบล ห้วยทราย อ.แม่ริม จ.เชียงใหม่ เจ้าหน้าที่ รพ.สต.หนองปลามัน อ.แม่ริม และเจ้าหน้าที่ รพ.สต.ร้องวัวแดง อ.สันกำ แพง จ.เชียงใหม่ ที่ร่วมกันปรับแต่งแนวคิด รูปแบบ และทดสอบการใช้งานจนเกิดเป็น **"ระบบดูแล ผู้สูงอายุและผู้มีภาวะพึ่งพิง ในชุมชน (PODD LTC)"**

PODD LTC มีสามส่วน ส่วนที่หนึ่ง การบันทึกข้อมูลส่วนตัว แบบประเมินความสามารถในการดำ เนินชีวิตประจำ วัน ตามดัชนีบาร์เธล (ADL) (อ้างอิงตามแบบประเมินของกรมอนามัย) ส่วนที่สอง ระบบติดตาม/ตรวจเยี่ยมผู้สูงอายุฯหรือผู้ป่วย ที่ได้รับแผนการดูแลพิเศษ เพื่อให้ง่ายต่อการทำ งานของเจ้าหน้าที่ ส่วนที่สาม การแจ้งขอรับความช่วยเหลือ ประโยชน์ที่ได้ รับ อปท.และหน่วยงาน สามารถดูแลและบริหารจัดการผู้สูงอายุฯ ได้ทันทีและทั่วถึง อำ นวยความสะดวกให้เจ้าหน้าที่ในการ กรอกข้อมูลและประมวลผลด้วยระบบดิจิทัลทดแทนการใช้กระดาษ ระบบประมวลผลข้อมูลเป็นรายงานการติดตาม/ตรวจ เยี่ยมผู้สูงอายุฯรายบุคคล สำ หรับผู้ที่พบปัญหาสุขภาพระบบจะมีการแจ้งเตือนภาวะสุขภาพส่งไปยังเจ้าหน้าที่ที่เกี่ยวข้อง ให้ดำ เนินการดูแลช่วยเหลือ และยังสามารถแสดงรายงานผลการปฏิบัติของเจ้าหน้าที่ให้ผู้บริหารได้ทราบด้วย

นอกจากนี้ PODD LTC ยังสามารถใช้คัดกรองสุขภาพผู้สูงอายุในชุมชนเชิงรุก ได้อย่างครอบคลุมและมีประสิทธิภาพ อปท.และหน่วยงานสามารถใช้ค้นหาผู้ที่มีความเสี่ยงต่อการเกิดโรคความดันและโรคเบาหวาน เพื่อวางแผนดำ เนินการให้คน กลุ่มเสี่ยงมีการปรับเปลี่ยนพฤติกรรมและการใช้ชีวิตให้ดีขึ้น ส่งเสริมให้ผู้สูงอายุมีสุขภาพแข็งแรง ลดการป่วย/ตายจากโรค หัวใจและหลอดเลือดสมอง ดังเช่น อบต.ห้วยทราย ใช้ PODD LTC ระบุผู้มีความเสี่ยงโรคหัวใจและหลอดเลือดสมอง พบผู้มี ความเสี่ยงที่ต้องเฝ้าระวังปัญหาสุขภาพ จำ นวน 507 คน จากจำ นวนประชากรผู้สูงอายุในพื้นที่จำ นวน 1,080 คน นำ ไปสู่ การได้รับรางวัลระดับชาติ จากกรมอนามัย และ Prime Minister's Digital Award 2022 สาขา Digital Community of the Year จากสำ นักงานส่งเสริมเศรษฐกิจดิจิทัล (DEPA)

หวังว่า คู่มือฉบับนี้จะเป็นประโยชน์ต่อชุมชน อปท. เจ้าหน้าที่ และผู้ปฏิบัติงาน ในการดูแลและเฝ้าระวังปัญหาสุขภาพ ผู้สูงอายุ สามารถบริหารจัดการและยกระดับการทำงานให้เกิดผลสัมฤทธิ์อย่างเป็นรูปธรรม เกิดการใช้ประโยชน์อย่างยั่งยืน ต่อไป ทั้งนี้ หากพบข้อแก้ไขที่ควรได้รับการพัฒนาให้ดีขึ้น โปรดแจ้งศูนย์ฯทราบเพื่อดำ เนินการต่อไปด้วย จักขอบคุณยิ่ง

> ศูนย์เฝ้าระวังสุขภาพหนึ่งเดียว มหาวิทยาลัยเชียงใหม่ มีนาคม 2566

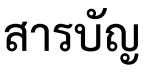

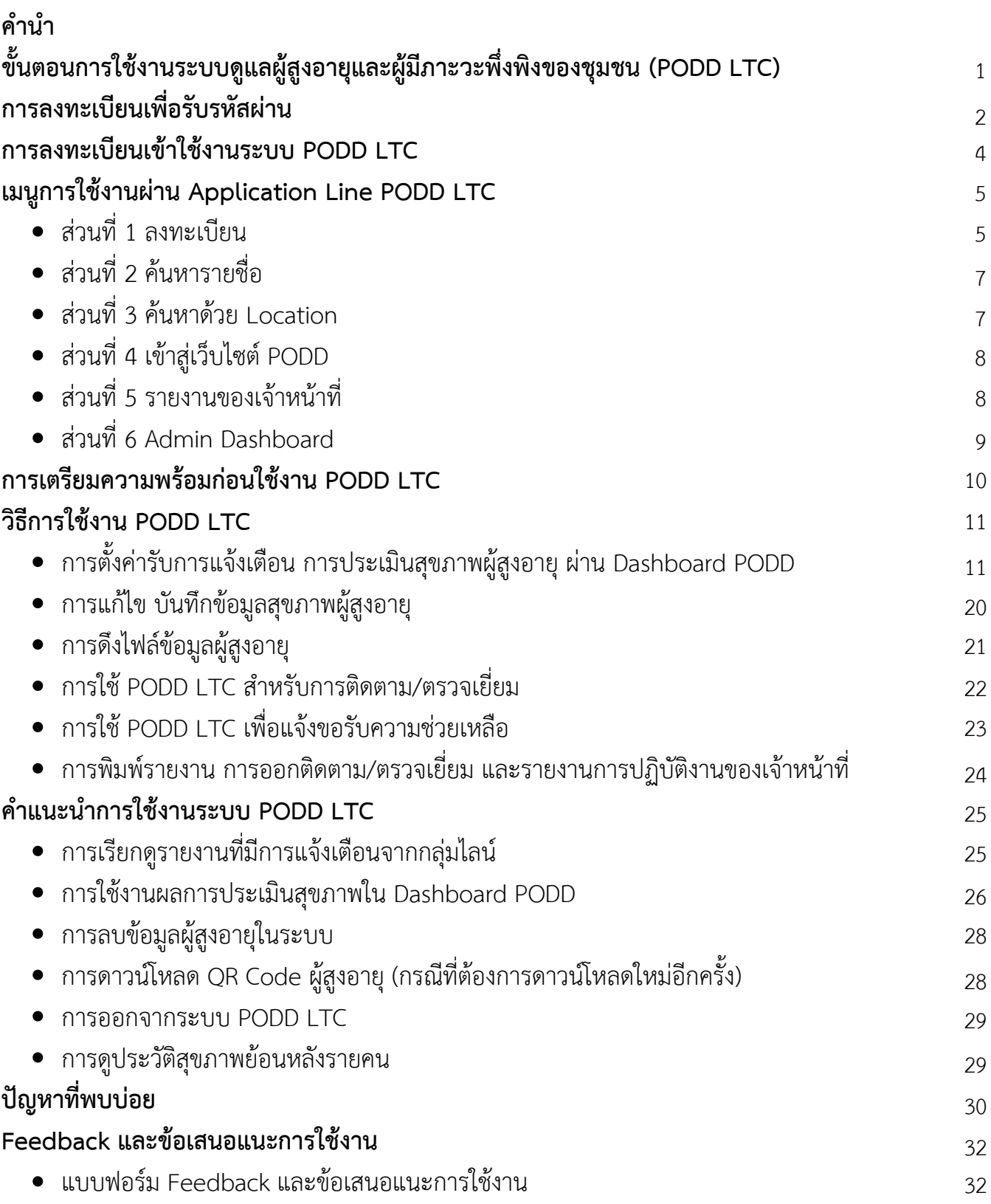

# **ขั้นตอนการใช้งานระบบดูแลผู้สูงอายุและผู้มีภาะวะพึ่งพิงของชุมชน (PODD LTC)**

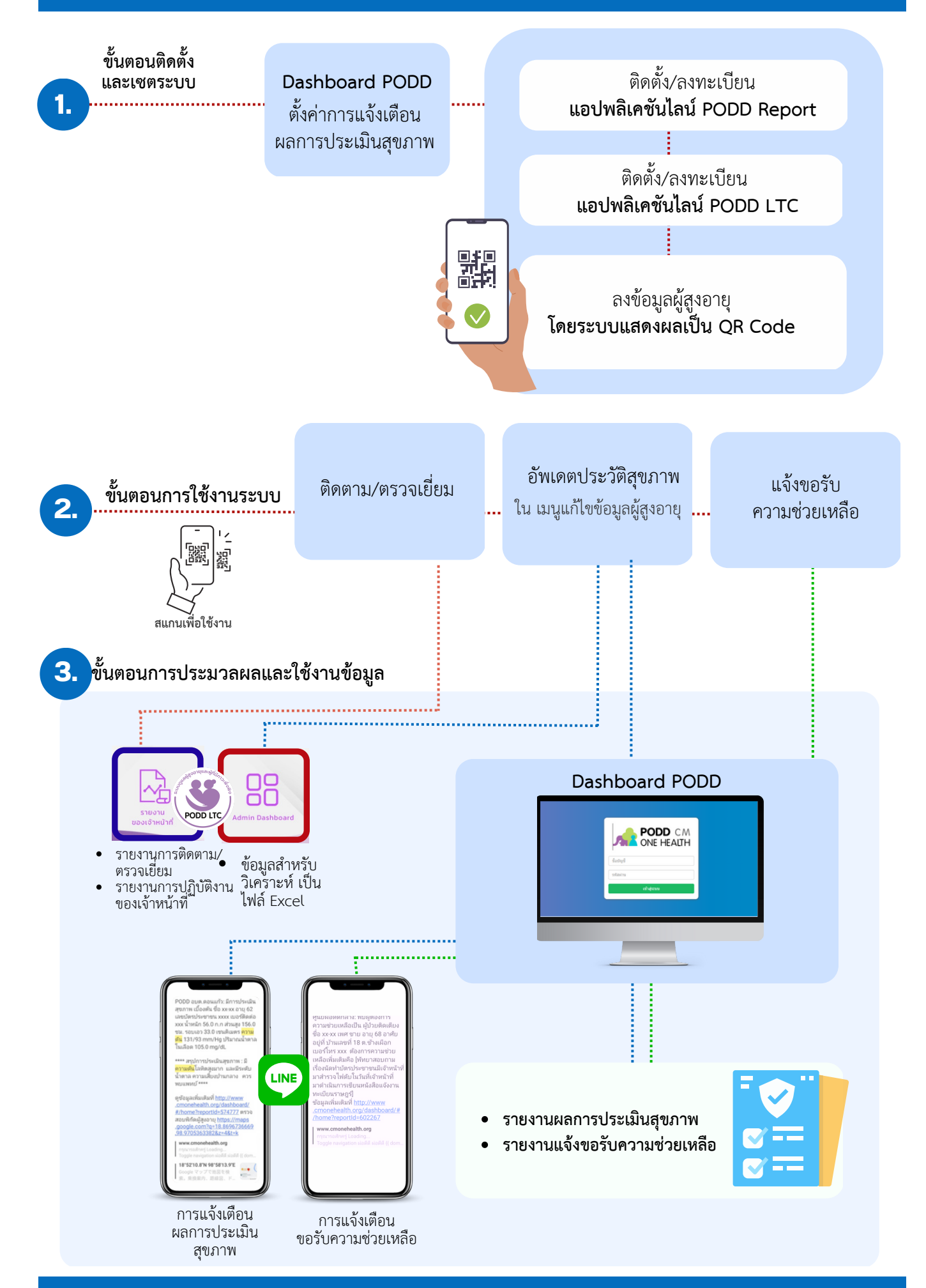

# **การลงทะเบียนเพื่อรับรหัสผ่าน (ผ่าน Line Application PODD Report)**

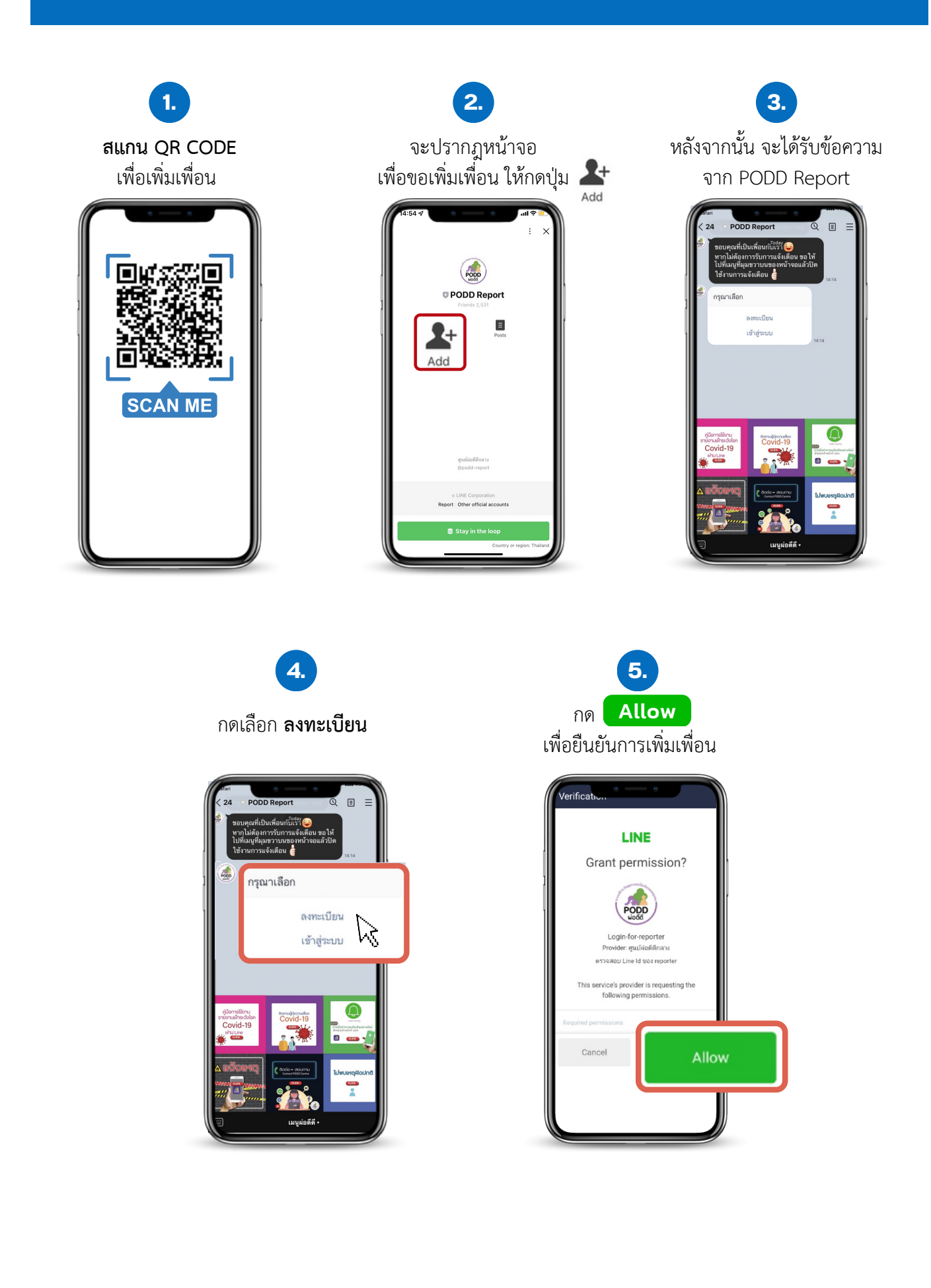

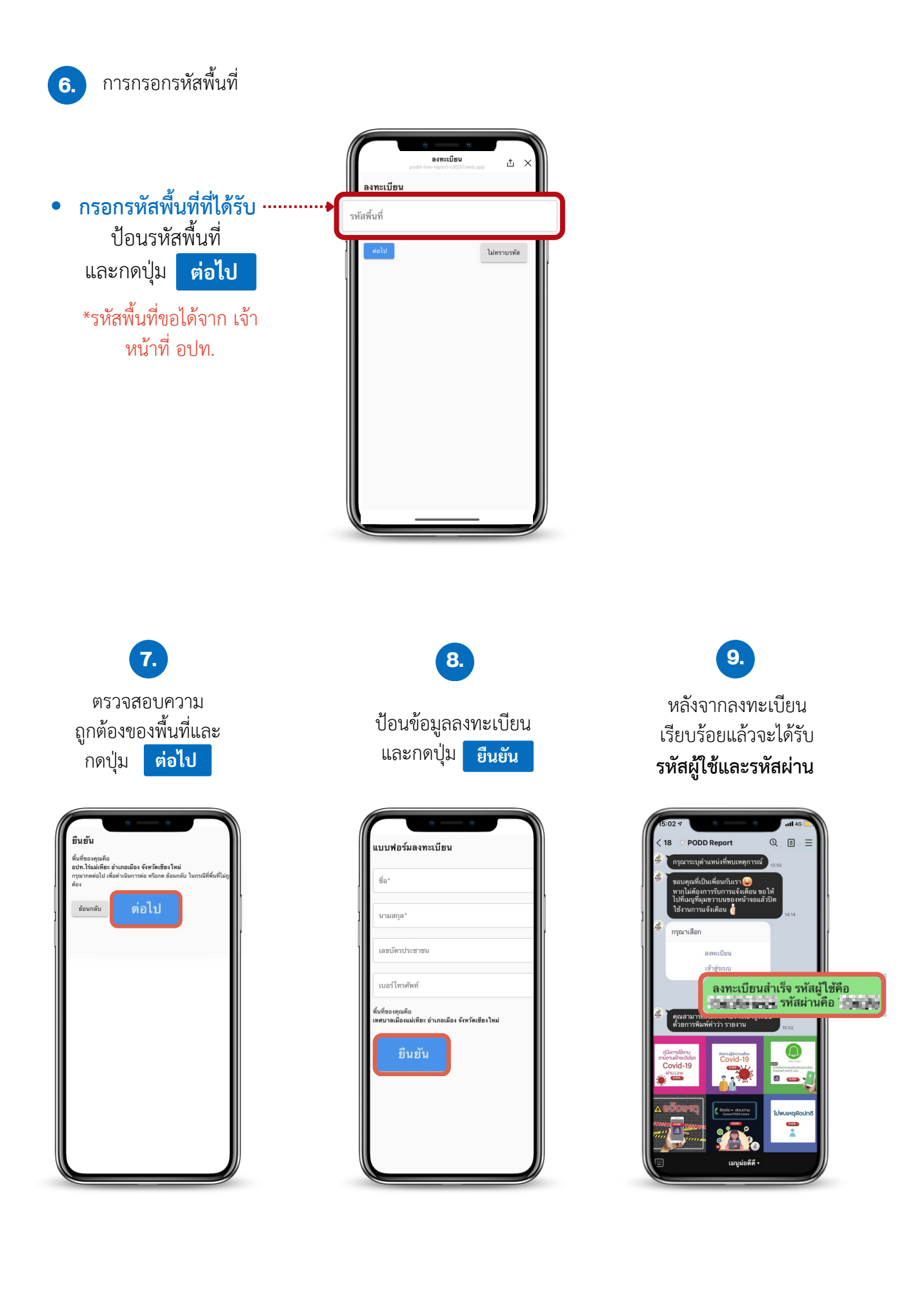

# **การลงทะเบียนเข้าใช้งานระบบ PODD LTC**

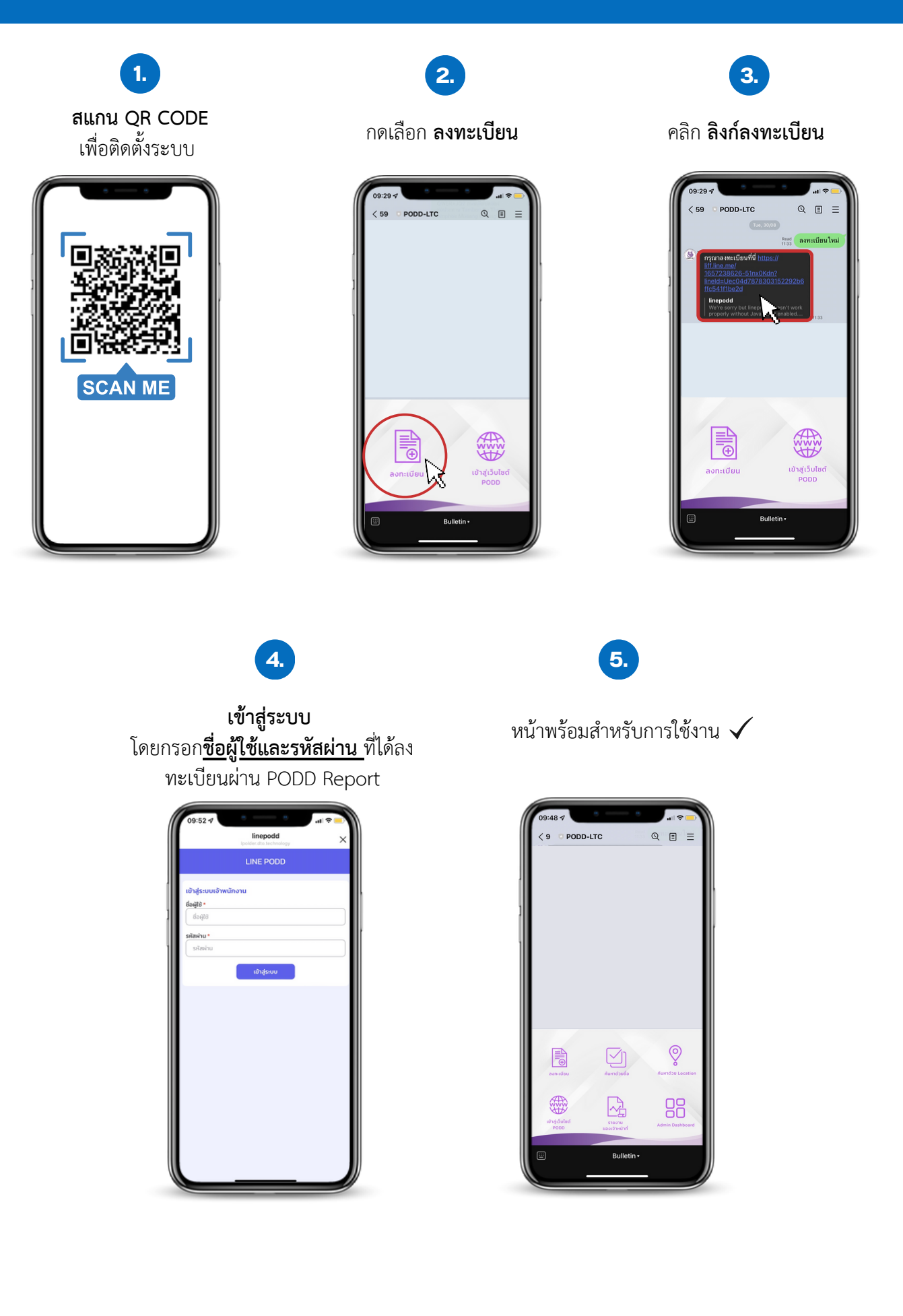

## **ส่วนที่ 1** ลงทะเบียน

**หน้าที่ 1** บันทึกข้อมูลส่วนตัว

กดเลือก **ลงทะเบียน**

**1.**

**2.**

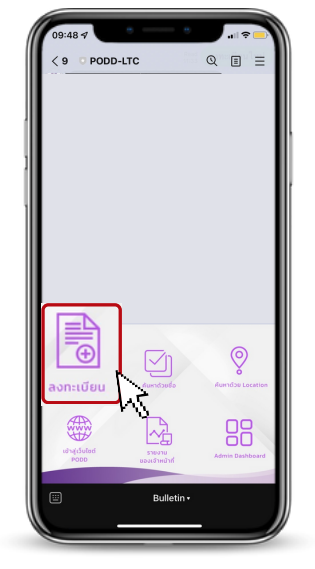

## กรอก **ข้อมูลส่วนตัว/ข้อมูลติดต่อ**

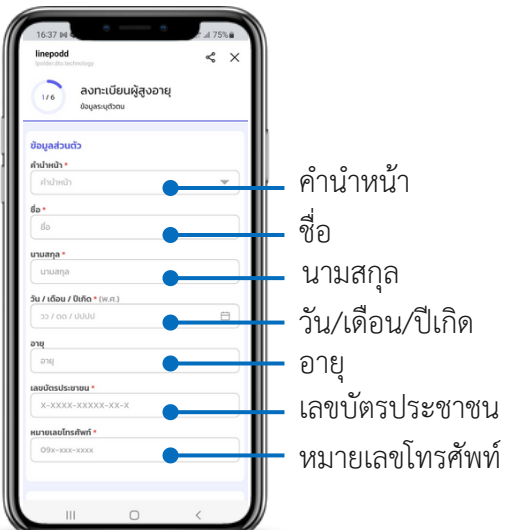

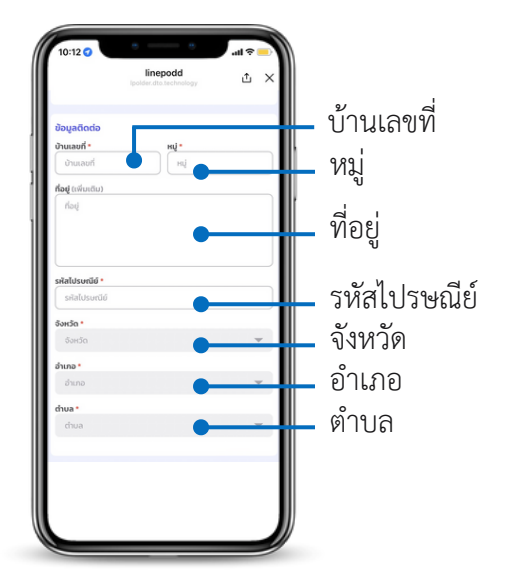

## กรอก **แผนที่แสดงที่ตั้ง/การบันทึกรูปภาพ 3.**

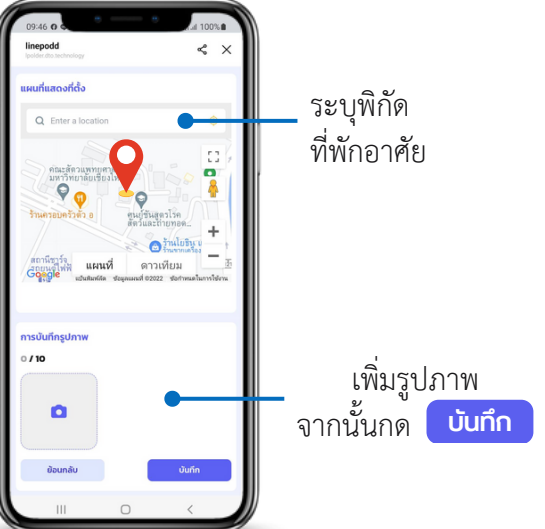

**หน้าที่ 2** ข้อมูลญาติและเจ้าหน้าที่ผู้ดูแล **หน้าที่ 3** ข้อมูลการลงทะเบียน LTC

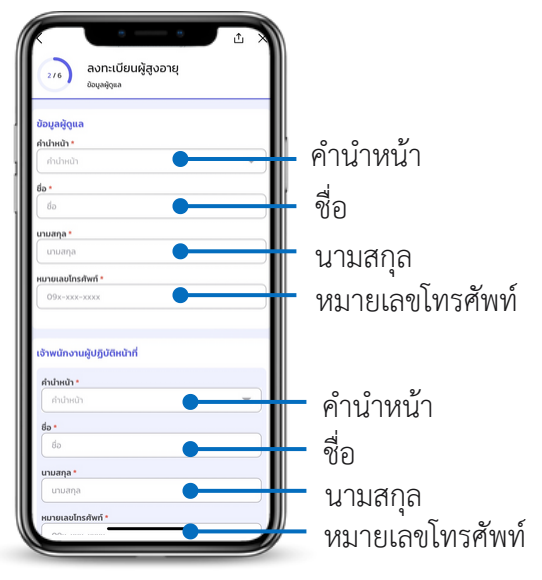

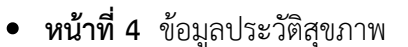

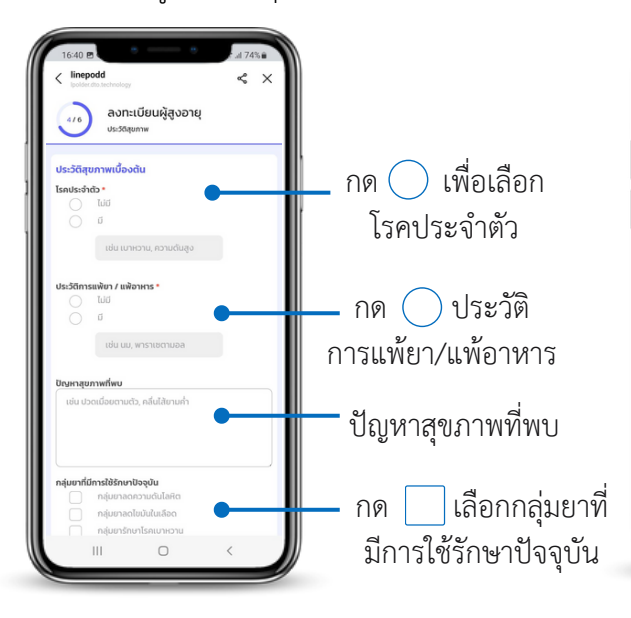

- **การคำ นวณ BMI**  $\leq$   $\times$ น้ำ หนัก ส่วนสูง รอบเอว ค่าดัชนีมวลกาย .<br>ເພີ້າ **ca**k **ิตรวจวัดสัญญาณชีพ**<br>● คุณหภมิร่างกาย อุณหภูมิร่างกาย ชีพจร **ค่าค่ ดัชดั นีมนี วลกาย ระบบจะคำ นวณให้** อัตราการหายใจ **อัตอั โนมัติมั ติ** ความดันโลหิต ระดับน้ำ ตาลในเลือด me (BMI) 23.44  $\bullet$
- **หน้าที่ 5** แบบประเมินความสามารถในการ ดำ เนินชีวิตประจำ วันตามดัชนีบาร์เธล (ADL)
- **หน้าที่ 6** ผลการประเมิน ADL และ QR Code ของผู้สูงอายุ

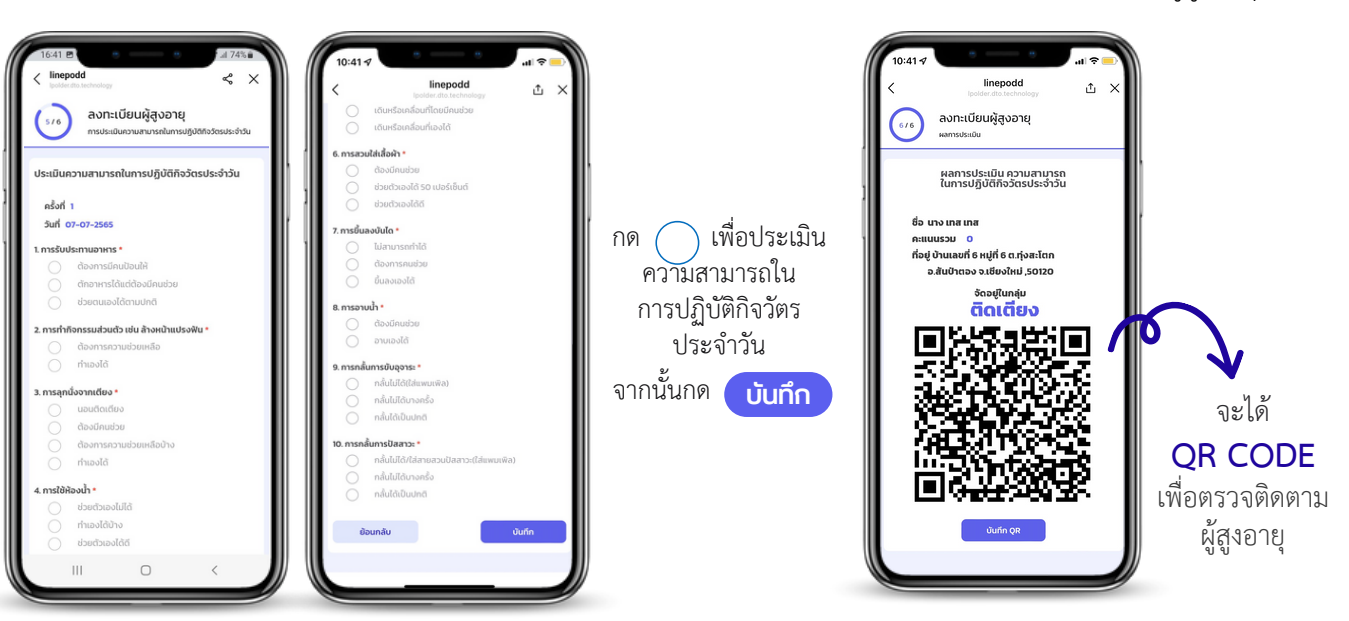

ลงทะเบียนผู้สูงอายุ

 $\qquad \qquad \qquad \qquad \blacksquare$ 

miliau LTC านะการลงทะเบียน \* องเลขอน<br>-<br>ซินยันเมื่อวันที่

> ออกจากระบบ เ **Tuinsau**

 $\sum$ สถานะผู้สูงอายุ

> กด เพื่อเลือกสถานะ การลงทะเบียน LTC

จากนั้นกด **บันบั ทึกทึ**

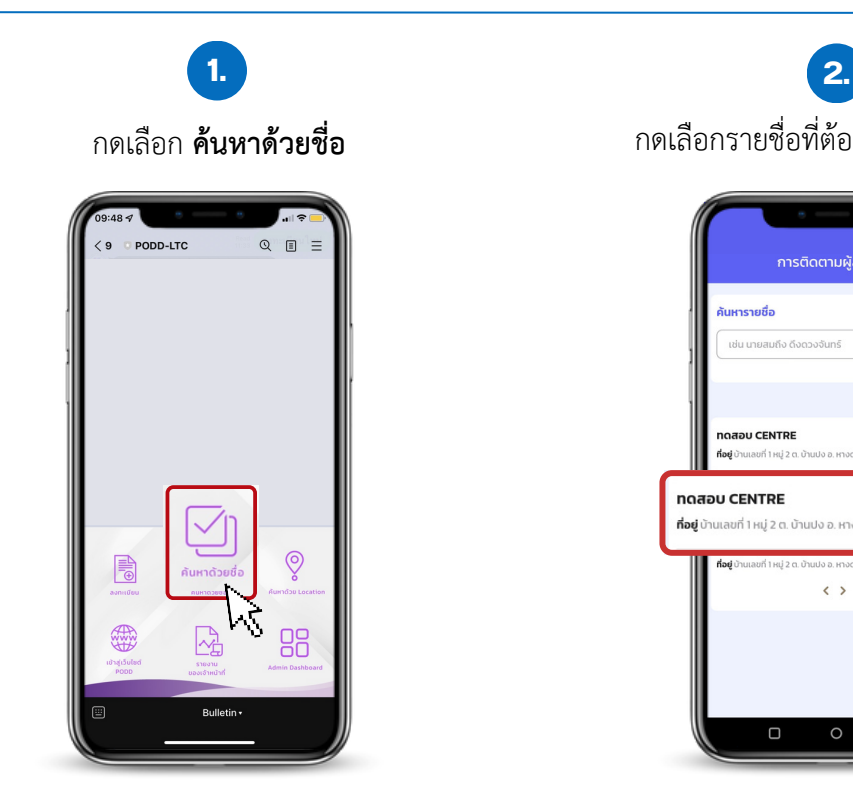

กดเลือกรายชื่อที่ต้องการตรวจเยี่ยม

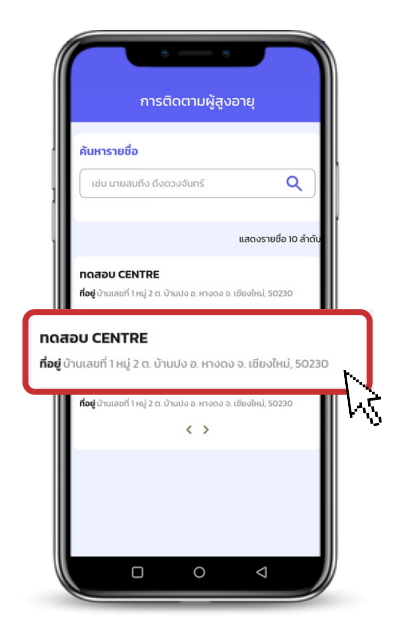

## **ส่วนที่ 3** ค้นหาด้วย Location

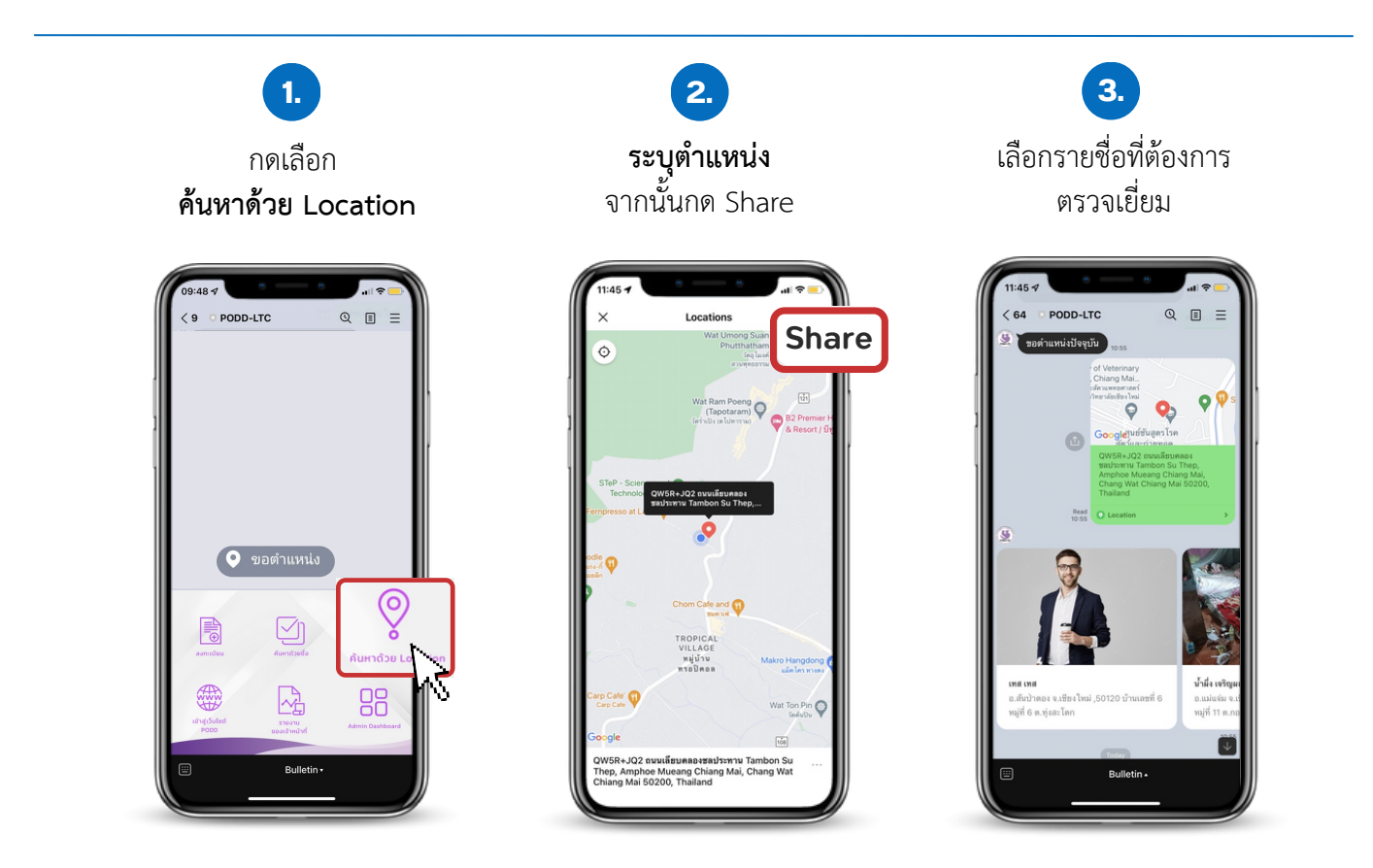

## **ส่วนที่ 4** เข้าสู่เว็บไซต์ PODD

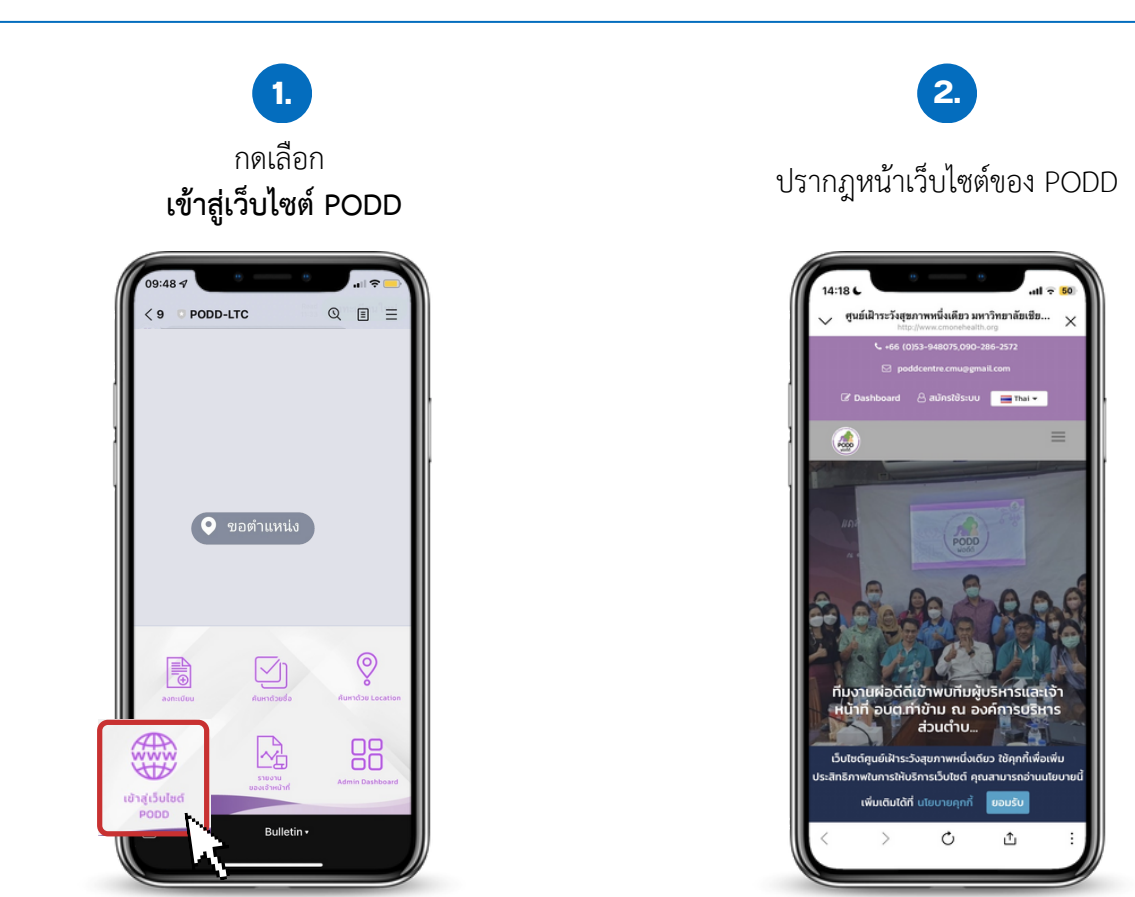

**ส่วนที่ 5** รายงานของเจ้าหน้าที่

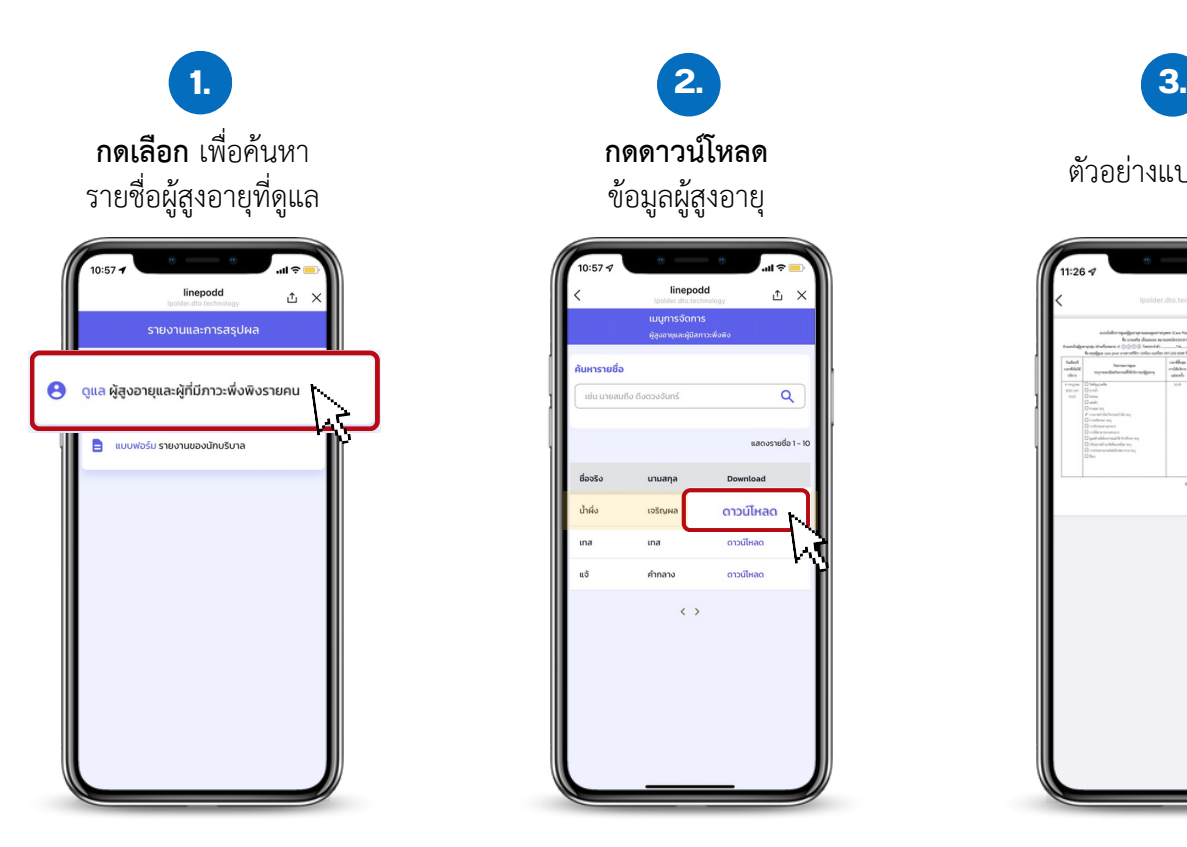

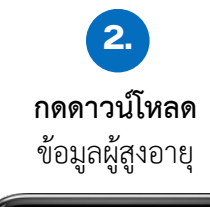

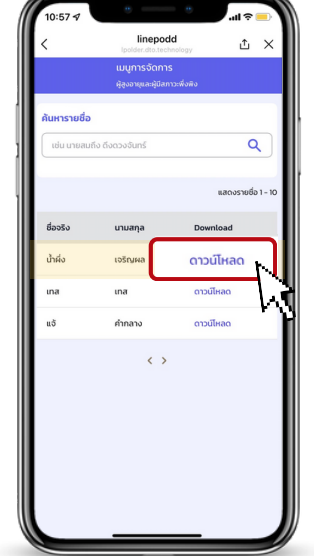

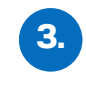

ตัวอย่างแบบฟอร์ม

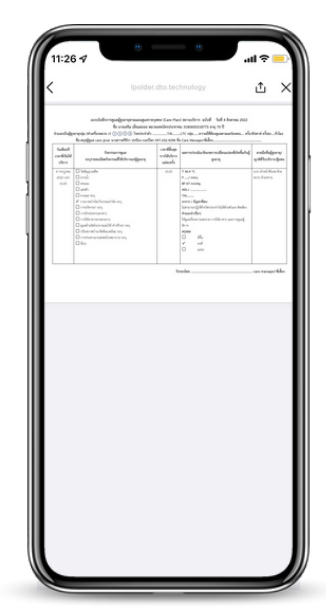

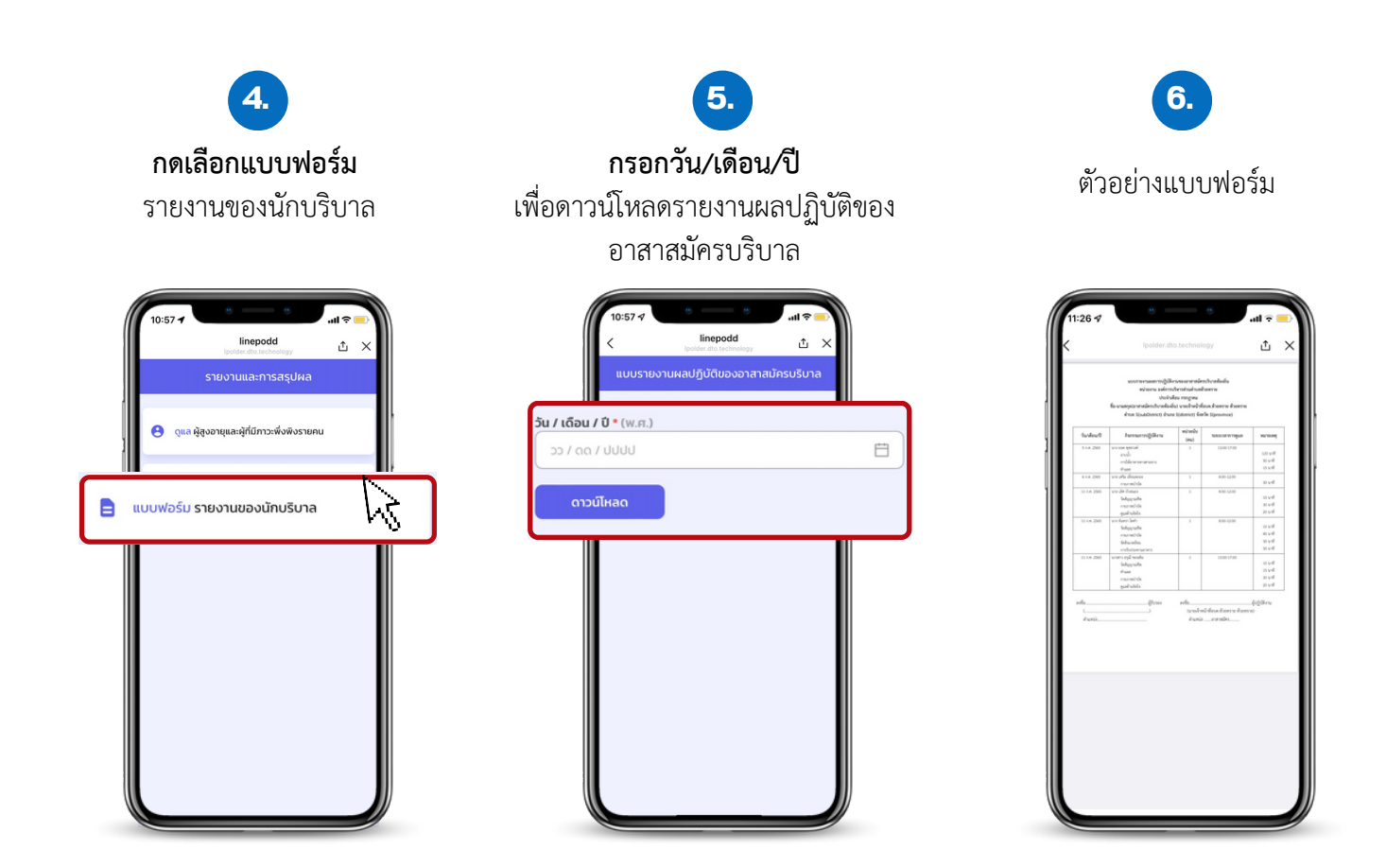

## **ส่วนที่ 6** Admin Dashboard

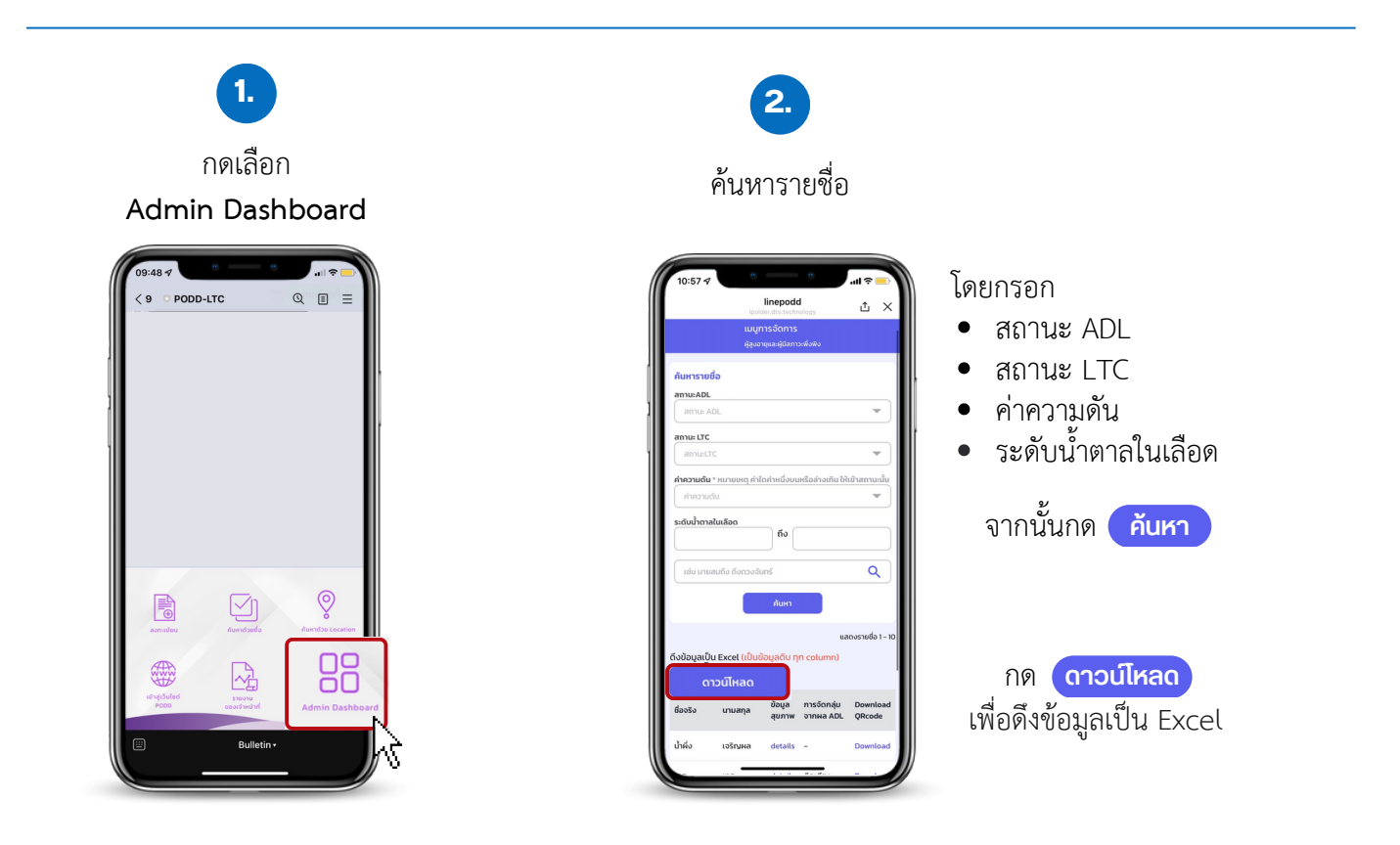

**การจัดการข้อมูลผู้สูงอายุและผู้มีภาวะพึ่งพิงของชุมชน** ท่านสามารถเลือกได้ว่าจะนำ ข้อมูลผู้สูงอายุกลุ่มใดเข้ามา ในระบบ มีวัตถุประสงค์และเป้าหมายอย่างไร เช่น

**1. นำ เข้าข้อมูลผู้สูงอายุทั้งหมดในระบบ** เพื่อให้ระบบประมวลผลทำ ให้ทราบจำ นวนผู้สูงอายุในชุมชุนว่าเป็น กลุ่ม ติดเตียง กลุ่มติดบ้าน และกลุ่มติดสังคม จำนวนเท่าไหร่ โดยหากเป็นผู้สูงอายุกลุ่มติดบ้าน,ติดสังคม อาจจะดำเนินการจัด กิจกรรมให้มีการตรวจสุขภาพทุกเดือน รายใดที่มีการแจ้งเตือนว่าพบความเสี่ยงด้านสุขภาพ จะติดตามให้มาตรวจสุขภาพทุก สัปดาห์ เพื่อให้กลับมามีสุขภาพที่เป็นปกติ

**2. นำ เข้าข้อมูลเฉพาะกลุ่มในระบบ** เช่น กลุ่มผู้ป่วยติดเตียง กลุ่มผู้พิการ โดยมีวัตถุประสงค์

- เพื่อรับการแจ้งเตือนผลการประเมินความเสี่ยงด้านสุขภาพ
- เพื่อใช้งาน ติดตาม/ตรวจเยี่ยม
- เพื่อใช้การจัดการแฟ้มและงานเอกสาร

**สิ่งที่ต้องเตรียมก่อนใช้งาน PODD LTC** เพื่อความสะดวกต่อการทำ งานของเจ้าหน้าที่

- 1. **แนะนำทำการออกรหัสให้กับผู้ปฎิบัติงานก่อน** สำหรับบางพื้นที่ผู้สูงอายุจำนวนมาก ต้องใช้ผู้ปฎิบัติงานหลายคน
	- ท่านสามารถออกรหัสผ่านให้ผู้ปฏิบัติงานได้เอง ตามวิธี **การลงทะเบียนเพื่อรับรหัสผ่าน** (หน้า 2)
		- พิมพ์คำว่า "ลงทะเบียน" เพื่อให้ระบบเริ่มลงทะเบียนใหม่ จากนั้นใส่รหัสพื้นที่ (สำหรับใช้งาน PODD LTC) กรอกข้อมูลของเจ้าหน้าที่/CG ส่งข้อมูล ระบบจะแจ้งชื่อผู้ใช้และรหัสผ่านสามารถ ส่งให้เจ้าหน้าที่/CG ใช้ใน PODD LTC ได้เลย

#### **ตัวอย่างการจัดทำ แบบฟอร์มเพื่อจัดการ ชื่อผู้ใช้และรหัสผ่าน ให้ผู้ปฎิบัติงาน**

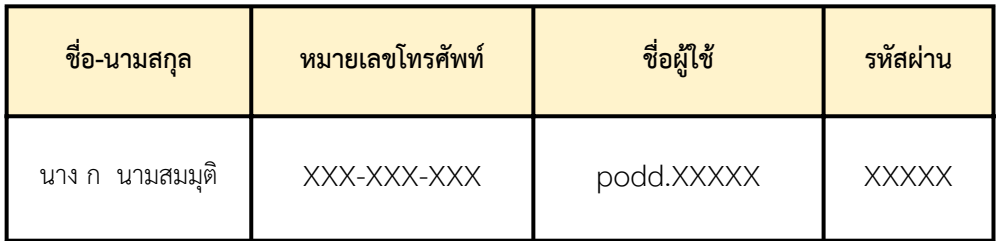

#### **2. การติดตั้งแอปพลิเคชันไลน์ PODD LTC ให้กับผู้ปฏิบัติงาน เช่น เจ้าหน้าที่/Care Giver (CG)**

**3. แนะนำ การนำ ข้อมูลเข้ามาในระบบก่อน** เพื่อความสะดวกในการทำ งาน เช่น การนำ ข้อมูลผู้ป่วยติดเตียงทั้งหมด ่ 200 คนเข้ามาในระบบ แล้วจึงทำการออกติดตาม/ตรวจเยี่ยม การนำข้อมูลผู้สูงอายุทั้งหมดเข้ามาในระบบ แล้วจึงออก ตรวจสุขภาพ เพื่อบันทึกผลการตรวจสุขภาพครั้งล่าสุด เป็นต้น

#### **สรุป:**

- ออกรหัสการใช้ PODD LTC ให้แก่ผู้ปฎิบัติงาน
- จัดอบรมการใช้งาน PODD LTC + แจกรหัสพร้อมใช้งาน
- แนะนำ นำ เข้าผู้สูงอายุในระบบให้เสร็จก่อน และค่อยใช้งานตามเป้าหมายหลักของหน่วยงาน

## **วิธีการใช้งาน PODD LTC**

## **การตั้งค่ารับการแจ้งเตือน การประเมินสุขภาพผู้สูงอายุ ผ่าน Dashboard PODD**

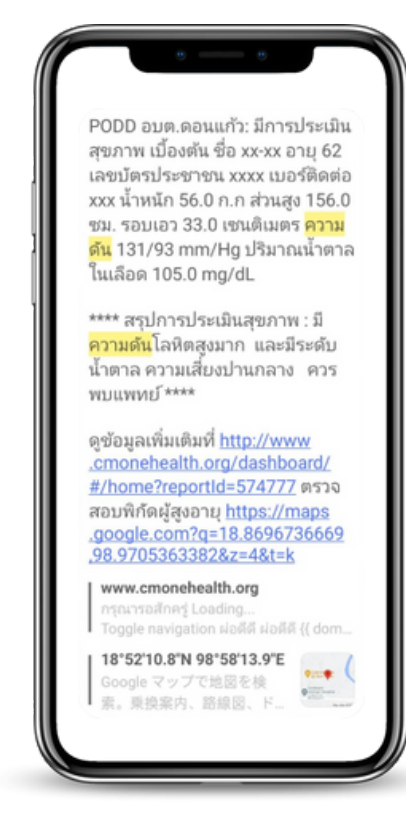

## **การแจ้งเตือนผลการประเมินสุขภาพของผู้สูงอายุ**

- **เพื่อช่วยค้นหาผู้มีความเสี่ยงต่อโรคความดันสูง โรคเบาหวาน**
- เ**พื่อบริการจัดการสุขภาพผู้สูงอายุในชุมชน**
	- ติดตามผู้สูงอายุ เพื่อกลับมาตรวจสุขภาพทุกสัปดาห์
	- วางแผนจัดกิจกรรมเพื่อปรับเปลี่ยนพฤติกรรมผู้สูงอายุ และลดความเสี่ยงต่อโรค

# **ขั้นตอนการตั้งค่าการแจ้งเตือน**

#### **ผ่านมือถือ**

1.1 เพิ่ม @linenotify เป็นเพื่อน และสร้างกลุ่ม เพื่อรับการแจ้งเตือน

#### **ผ่านคอมพิวเตอร์**

1.2 การตั้งค่าการแจ้งเตือน: ออกรหัส (Token) ผ่าน Line Notify

1.3 การตั้งค่าการแจ้งเตือน: สร้างการเชื่อมต่อ ระหว่าง Line Notify และ PODD Report เพื่อรับการแจ้งเตือน ผ่าน Dashboard PODD

## **เพิ่ม @linenotify เป็นเพื่อน และสร้างกลุ่ม ในแอปพลิเคชันไลน์ (ผ่านมือถือ)**

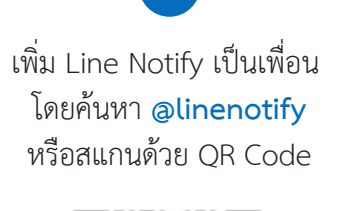

**1.**

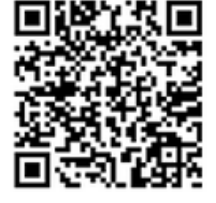

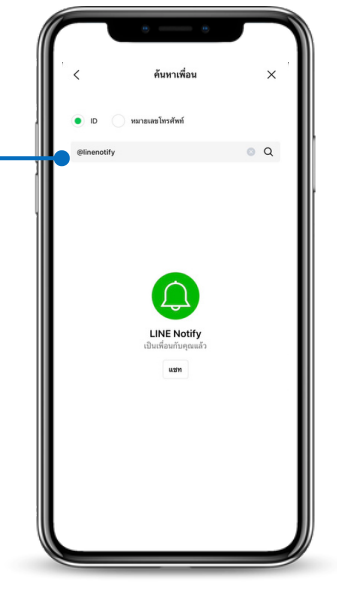

**2. สร้างกลุ่มไลน์** เพื่อรับข้อมูลการแจ้งเตือนจากผ่อดีดี

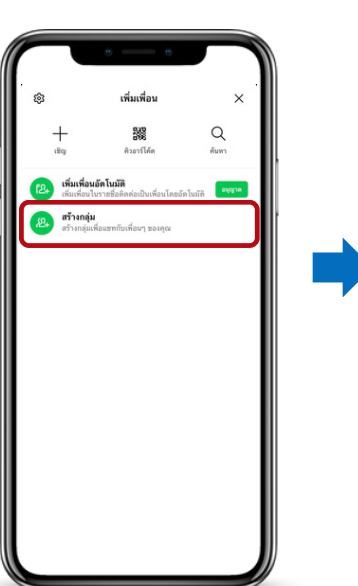

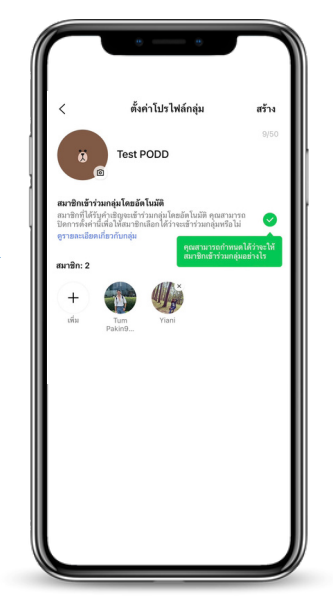

**3. เพิ่ม Line Notify** เข้าไปในกลุ่ม เพื่อเป็น ตัวกลางแจ้งเตือนข้อมูล

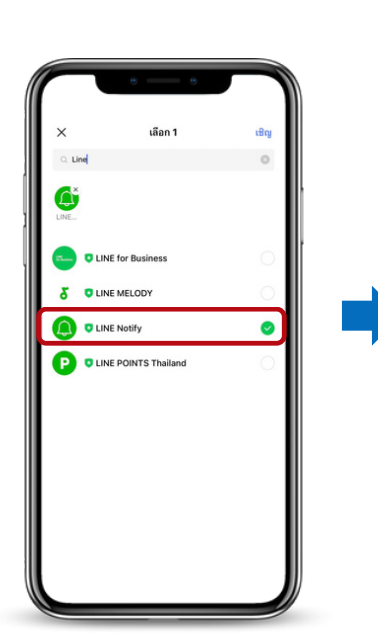

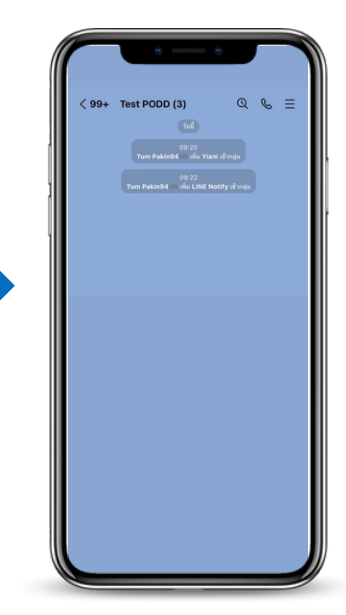

# **1.2 การตั้งค่าการแจ้งเตือน: ออกรหัส (Token) ผ่าน Line Notify (ผ่านคอมพิวเตอร์)**

เข้าไปที่ **https://notify-bot.line.me/th/** จากนั้นสแกน QR Code เพื่อเข้าสู่ระบบ **1.**

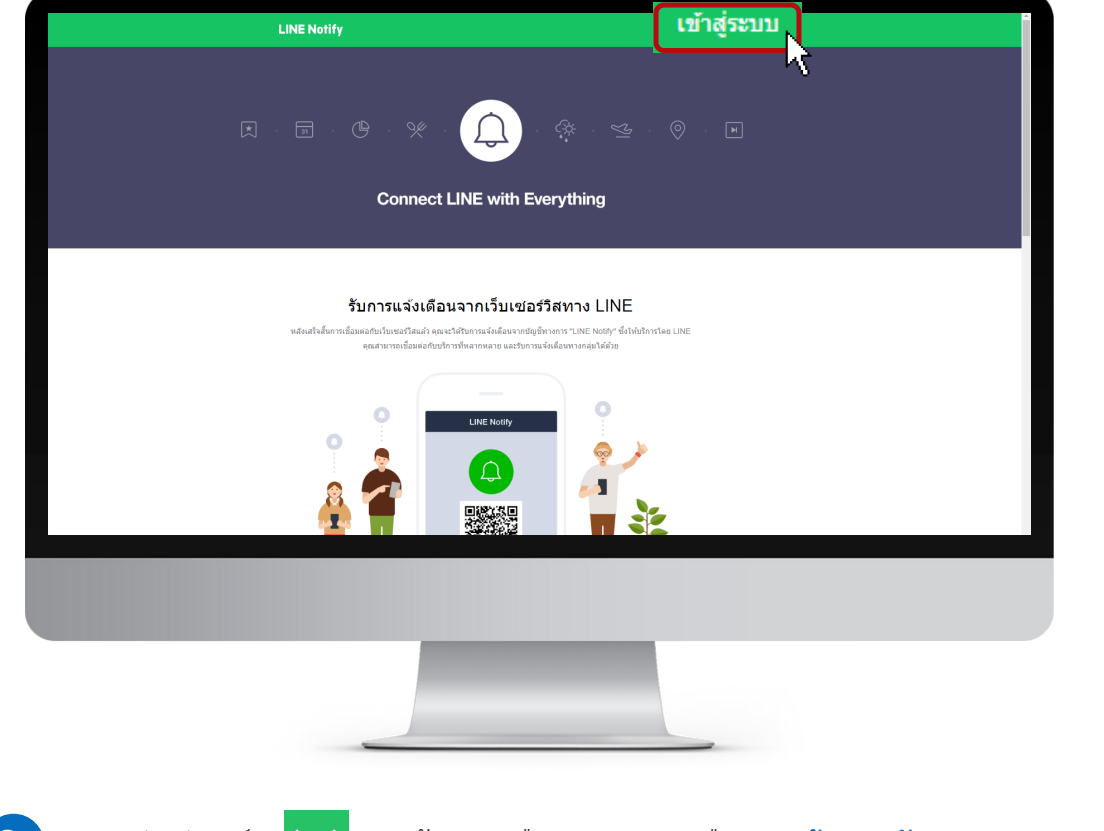

คลิกสัญลักษณ์ ทางด้านขวามือบนสุด และเลือก **"หน้าของฉัน" (My page) 2.**

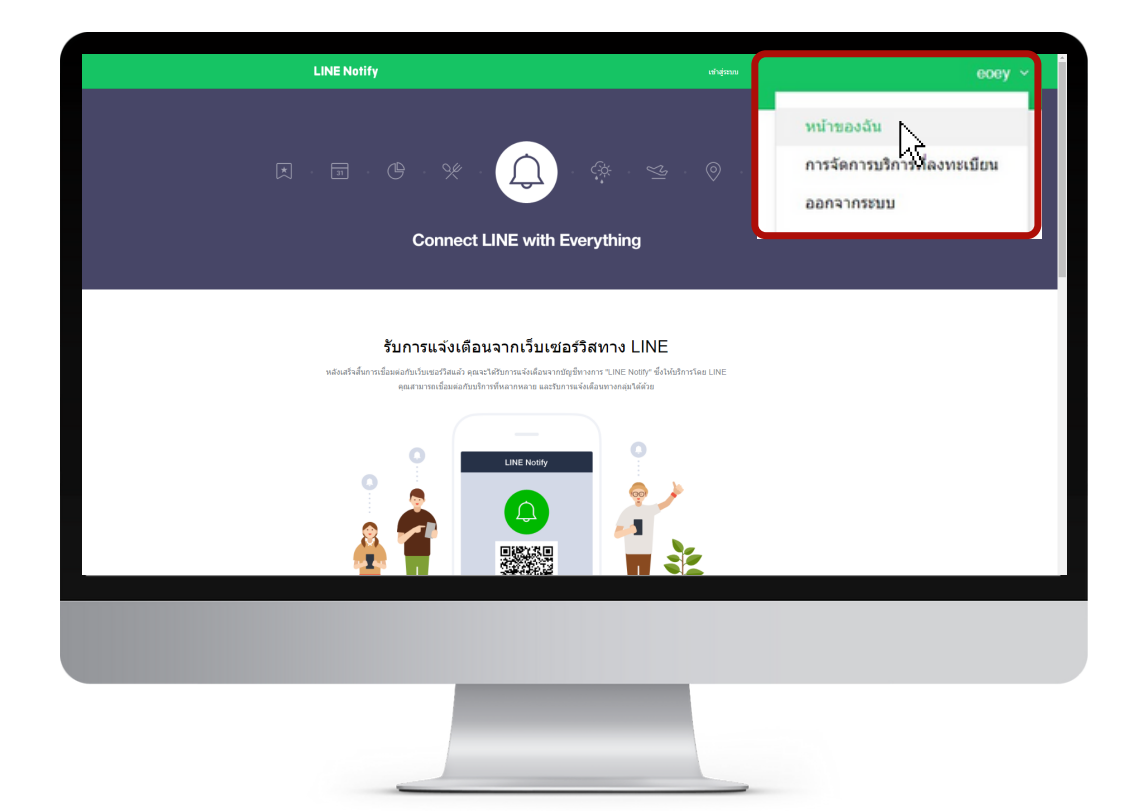

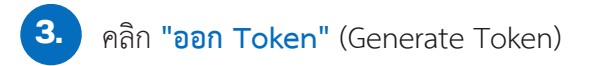

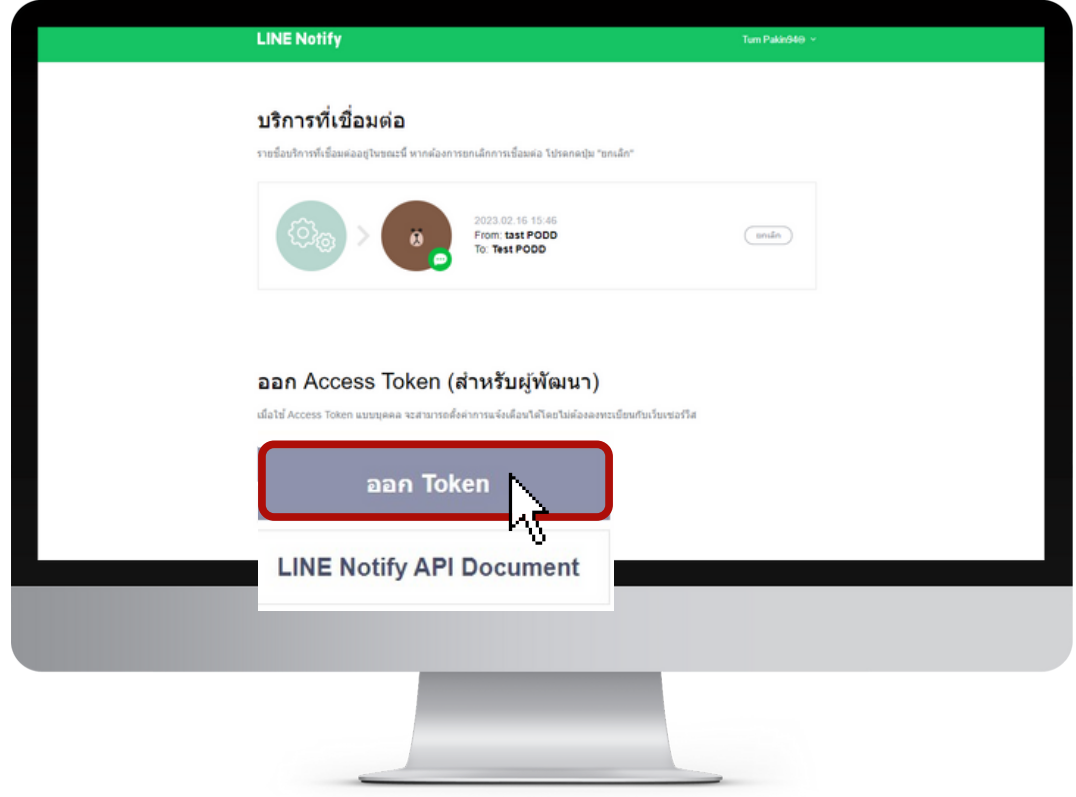

จากนั้นกรอก <mark>ชื่อกลุ่มไลน์</mark> (ความยาวไม่เกิน 20 ตัวอักษร) และเลือกกลุ่มที่เราได้ทำการสร้างไว้ เพื่อรับการแจ้งเตือน **4.**

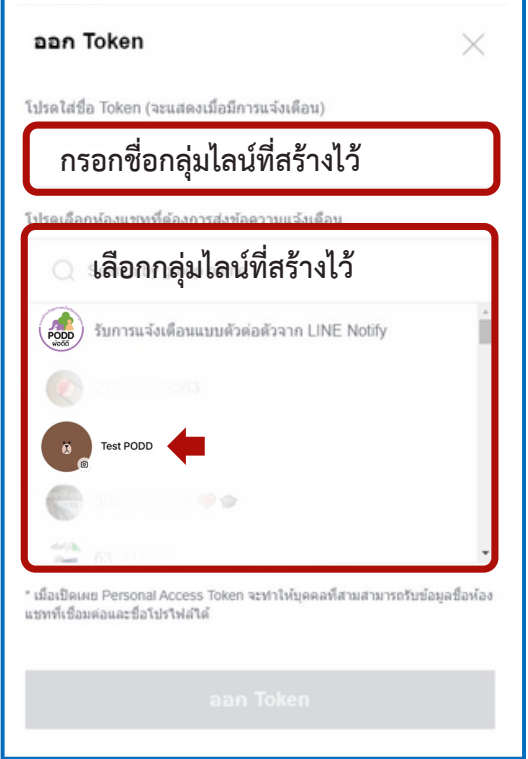

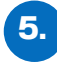

**1.**

หลังจากตั้งชื่อและเลือกกลุ่มเรียบร้อยแล้ว ให้คลิก **"ออก Token" หรือ "Generate Token"** และกด **"คัดลอก หรือ Copy"** รหัสที่ได้วางใน Word หรือ Notepad

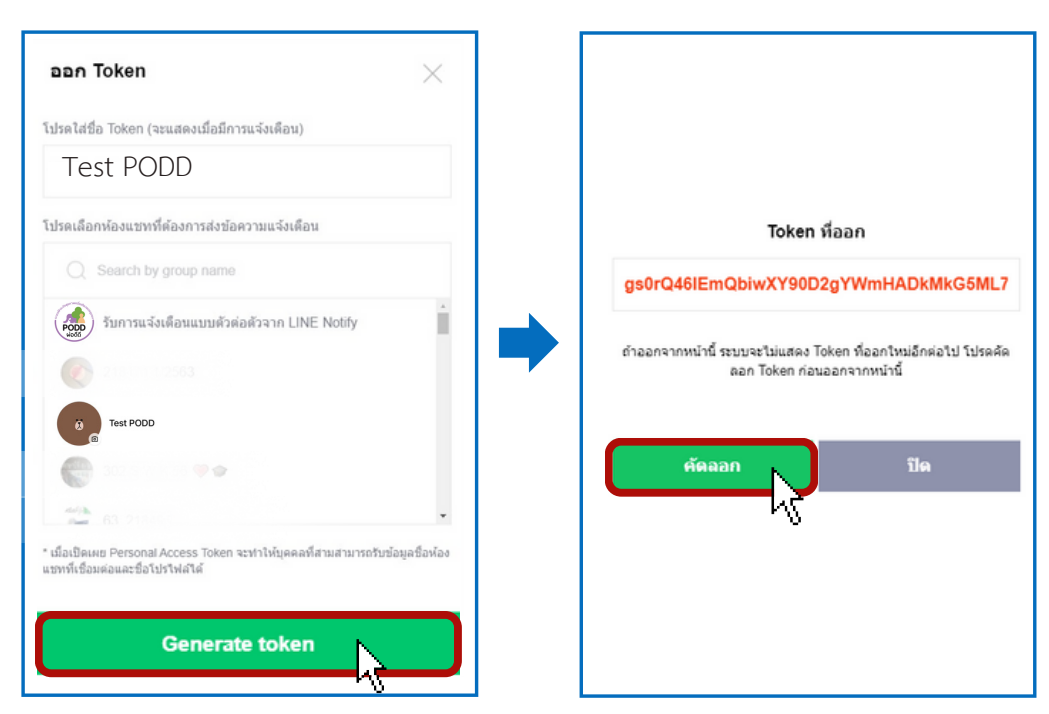

นำ Token ที่ได้ ไป**เชื่อมกับ Dashboard PODD** ตามหัวข้อถัดไป **6.**

## **1.3 การตั้งค่าการแจ้งเตือน: Dashboard PODD (ผ่านคอมพิวเตอร์)**

เข้าเว็บไซต์: **http://www.cmonehealth.org** และกดหัวข้อ "**Dashboard**" (ด้านขวาบน) เพื่อเข้าสู่ระบบ

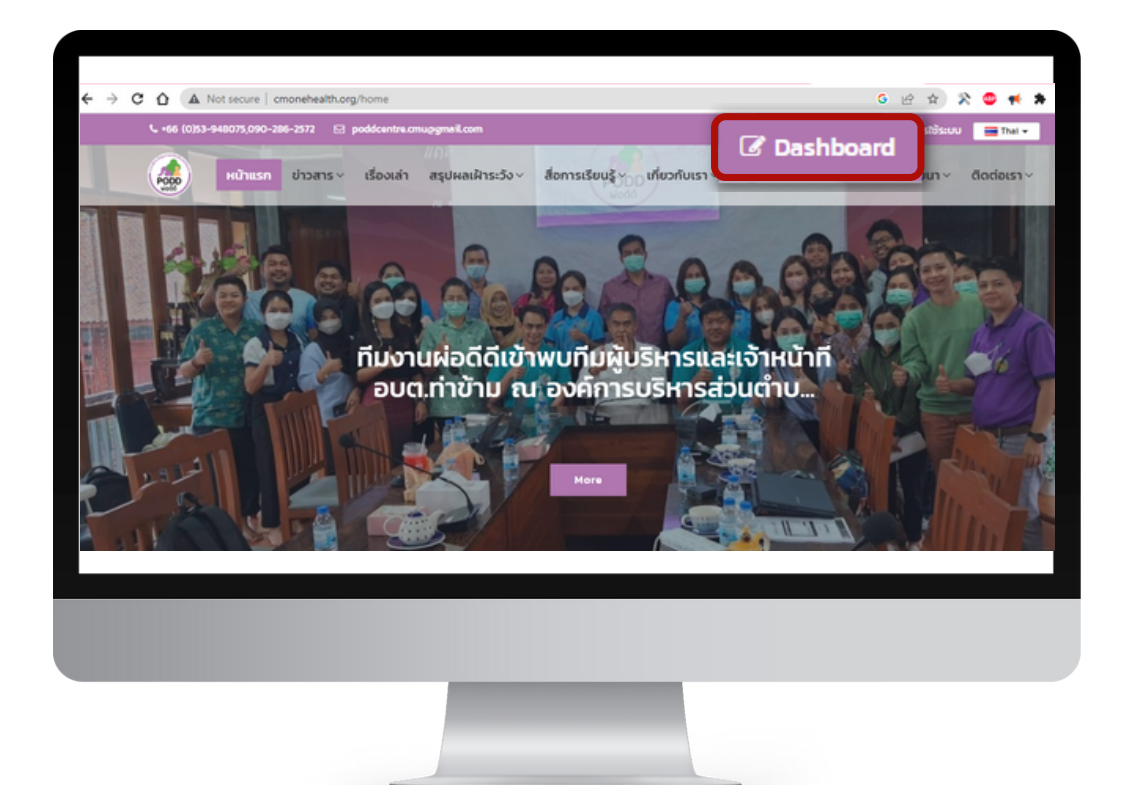

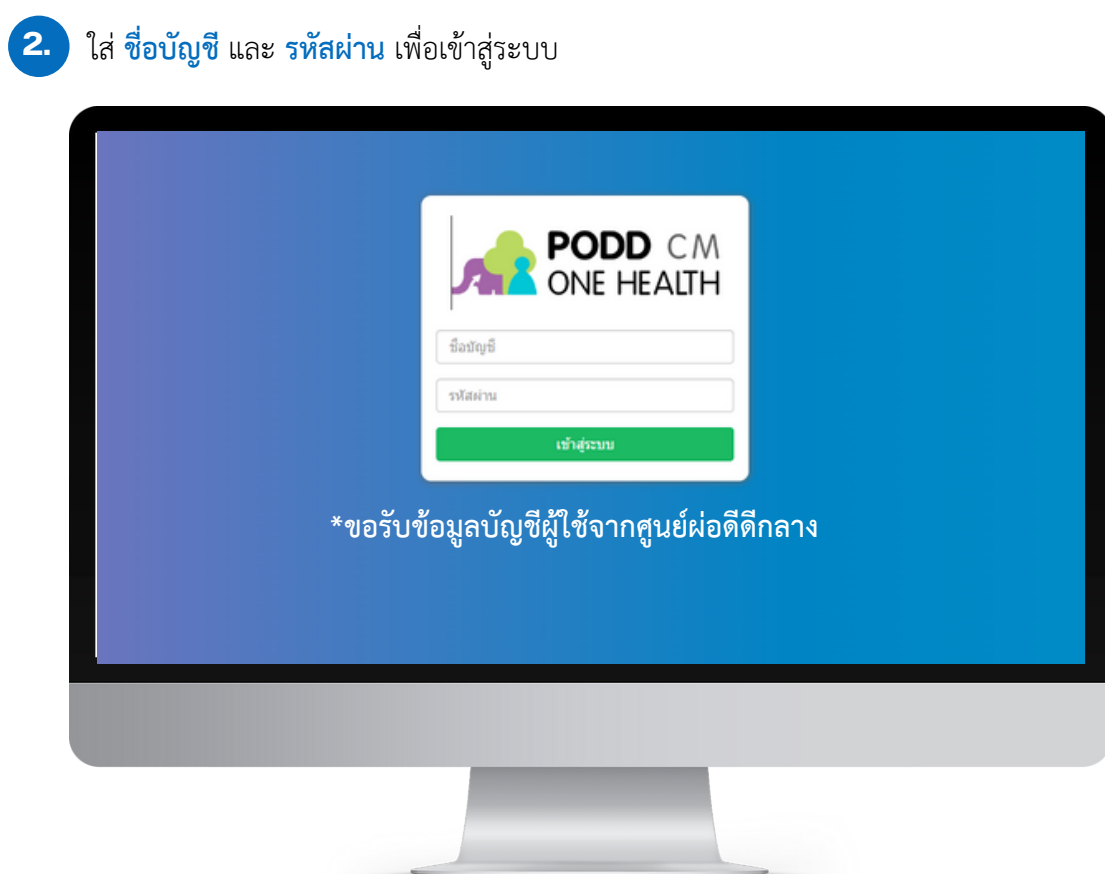

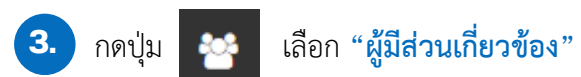

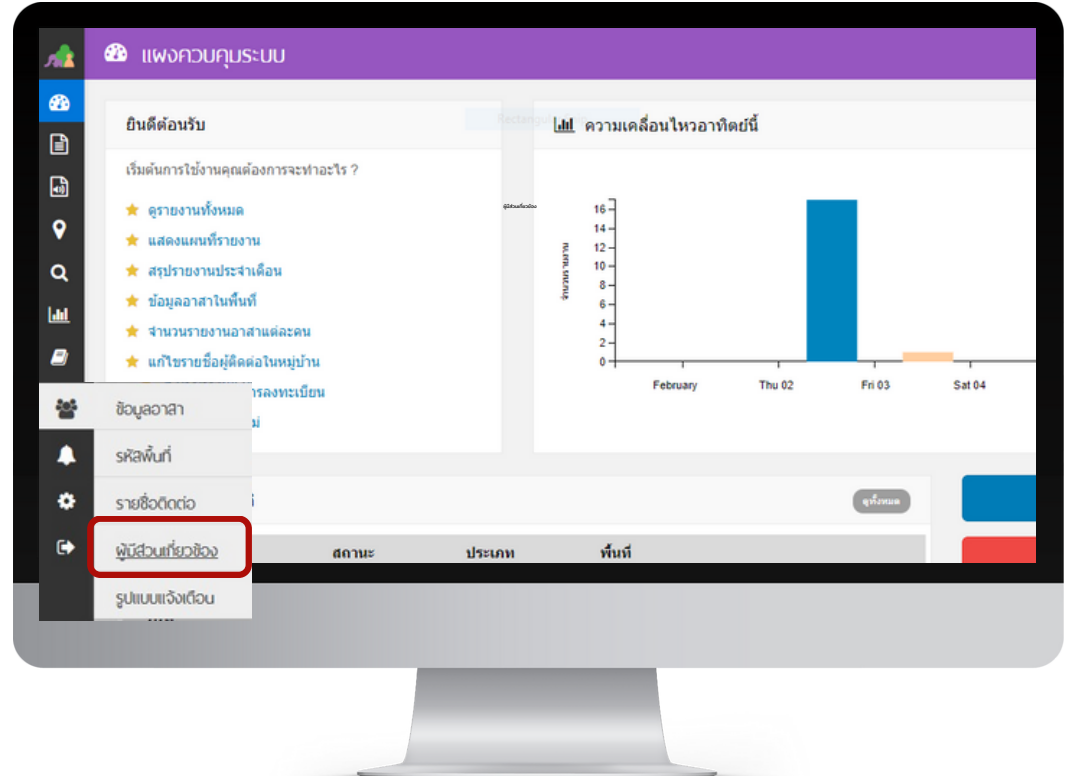

## **4.** ค้นหาชื่อ **"หน่วยงาน"**

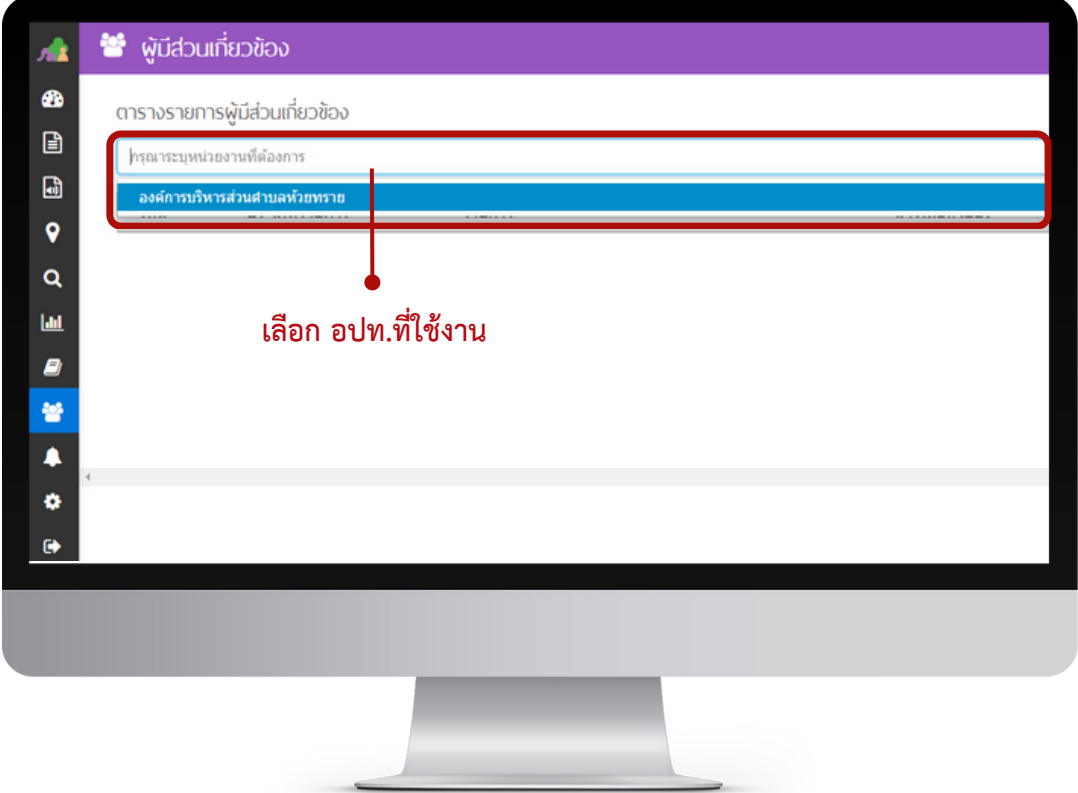

## **5. ) เ**ลือกหัวข้อ "ประเมินสุขภาพผู้สูงอายุ" กดคำว่า "แก้ไข"

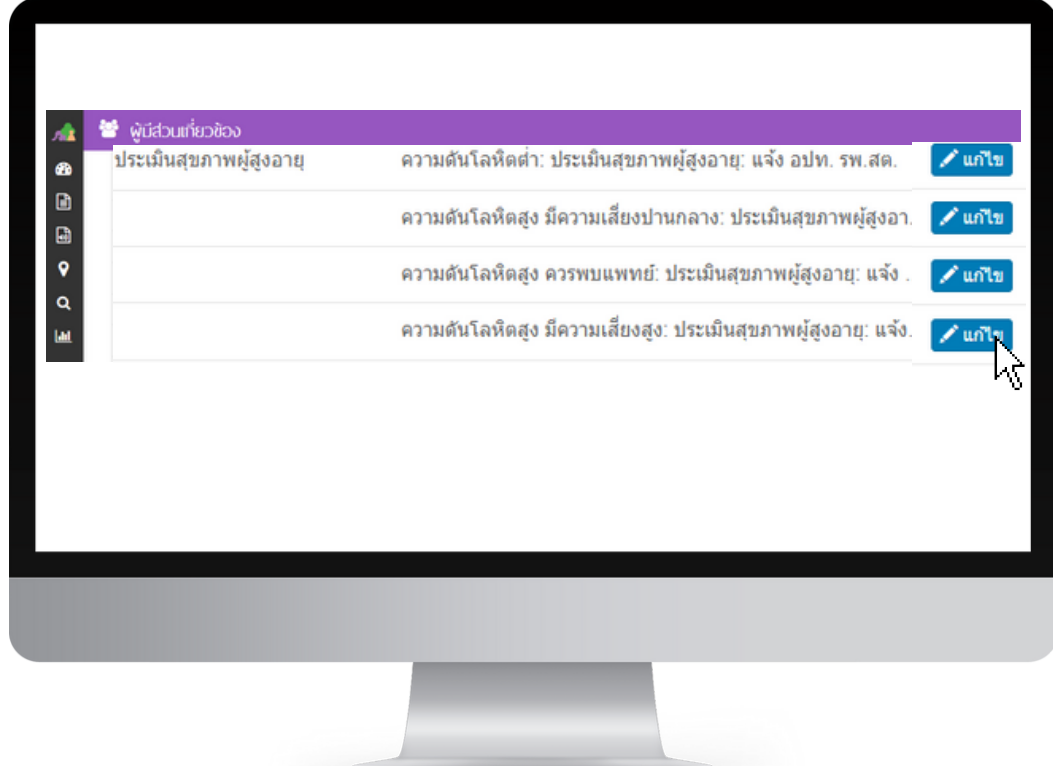

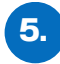

นำ Token ที่ได้จาก Line Notify เชื่อมต่อกับระบบผ่อดีดี โดยวางในช่อง **"ข้อมูลติดต่อ"** และกด **"บันทึก"**

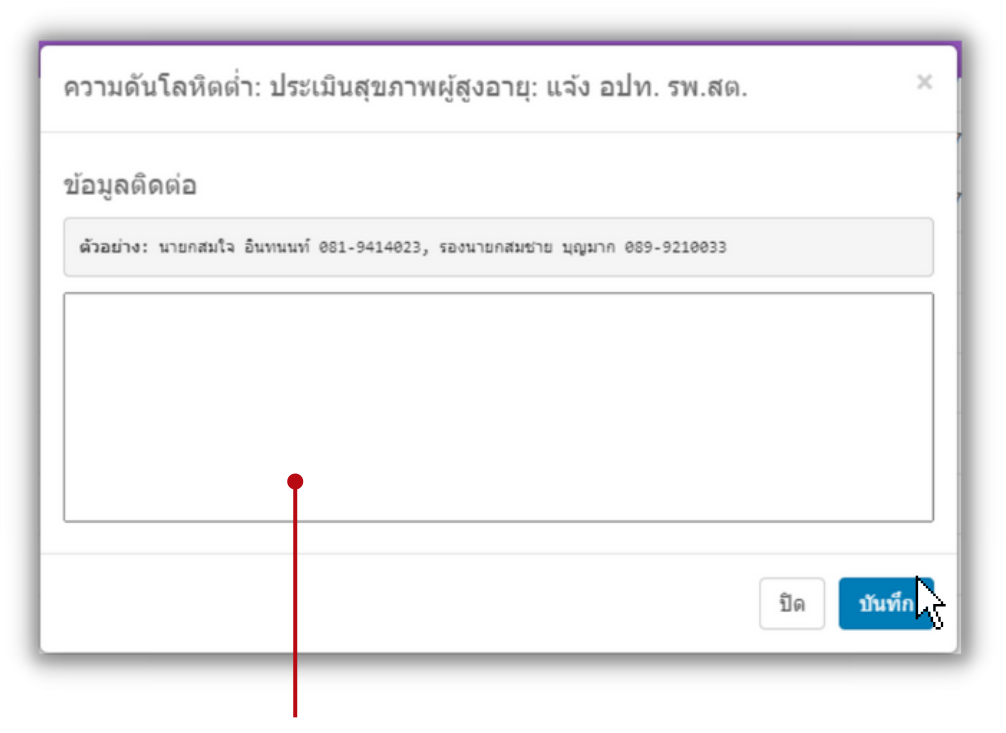

รูปแบบการพิมพ์ ดังนี้

# **line:ชื่อกลุ่มไลน์ที่สร้างไว้: ว้ รหัส Token ที่คัดลอกไว้**

#### **คำ แนะนำ**

- คำ ว่า line เป็นตัวพิมพ์เล็กทั้งหมด
- ใช้เครื่องหมาย Colon **:** คั่นระหว่างชื่อกลุ่มไลน์และรหัส Token
- กรณีที่ให้แจ้งเตือนมากกว่า 1 กลุ่มให้ใส่เครื่องหมายจุลภาค (,) คั่น
- พิมพ์ข้อความทั้งหมดติดกัน ไม่ต้องเว้นวรรค

#### **ตัวอย่าง สร้างการแจ้งเตือน 1 กลุ่ม**

**line:poddกลุ่ม1:NY1dErxK1wWkUUyIFow9NAjX4rmmP1x3mRd4w67CnRJ**

#### **ตัวอย่าง สร้างการแจ้งเตือน 2 กลุ่ม**

**line:poddกลุ่ม1:NY1dErxK1wWkUUyIFow9NAjX4rmmP1x3mRd4w67CnRJ ,line:poddกลุ่ม2:KI1dErxK1wWkUUyIFow9NAjX4rmmP1x3mRd4w67CnRJ**

## **1.4 การสร้างรายงานเพื่อรับระบบแจ้งเตือน**

#### **สำ หรับรายใหม่ (ลงทะเบียนครั้งแรก)**

- เข้าแอปพลิเคชันไลน์ PODD LTC 1.
- เลือก **"ลงทะเบียน"** กรอกข้อมูลทั้งหมด โดยเฉพาะประวัติสุขภาพ (หน้า 4) 2.
- 3. รอรับข้อความแจ้งเตือนจากระบบ (ถ้าการประมวลผลพบผู้มีความเสียงด้านสุขภาพ)

#### **สำ หรับรายเดิม (มีข้อมูลในระบบอยู่แล้ว)**

#### ทำ การ **สแกน QR Code** หรือ **ค้นหารายชื่อ/ค้นหาด้วย Location** ของผู้สูงอายุ ใน PODD LTC 1.

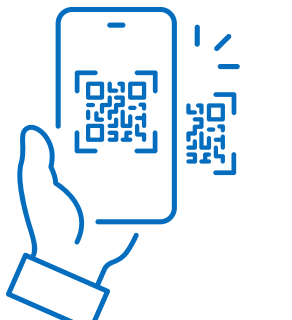

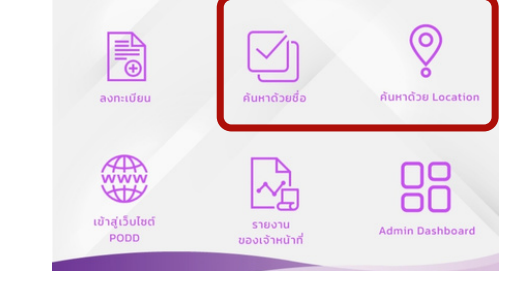

- 2. เลือก **"แก้ไข ข้อมูลผู้สูงอายุ"** และไปที่หน้า **"ประวัติสุขภาพ"**
	- 2.1 กด **แก้ไขข้อมูลด้านสุขภาพ** โดยเฉพาะค่าความดันโลหิตและค่าน้ำ ตาลในเลือด
	- 2.2 รอรับข้อความแจ้งเตือนจากระบบ (ถ้าการประมวลผลพบผู้มีความเสี่ยงด้านสุขภาพ)

กด **แก้ไข ข้อมูลผู้สูงอายุ**

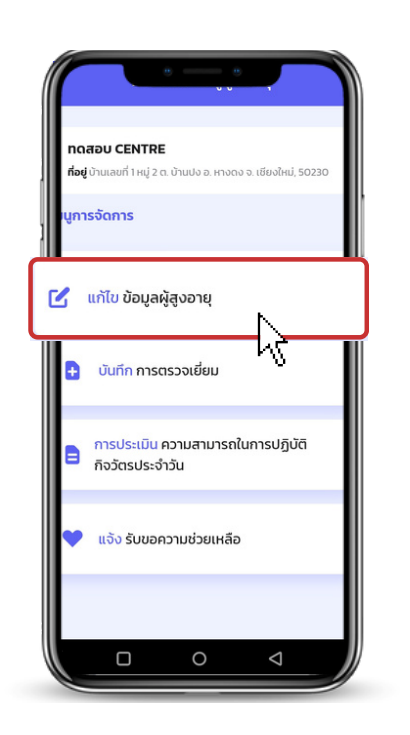

กด **แก้ไข** กรอกข้อมูลในหน้าที่ 4 ประวัติสุขภาพ จากนั้นกด **บันทึก**

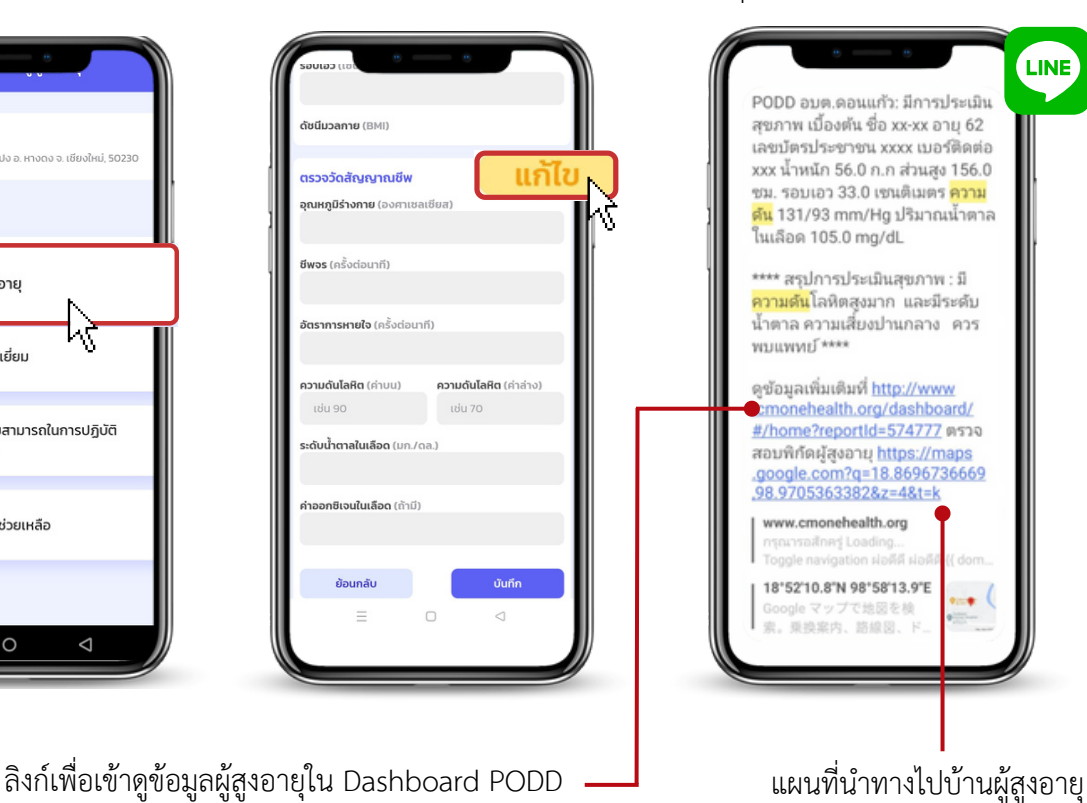

ระบบจะประมวลผลและแจ้งเตือน ภาวะสุขภาพและความเสี่ยงผ่านไลน์

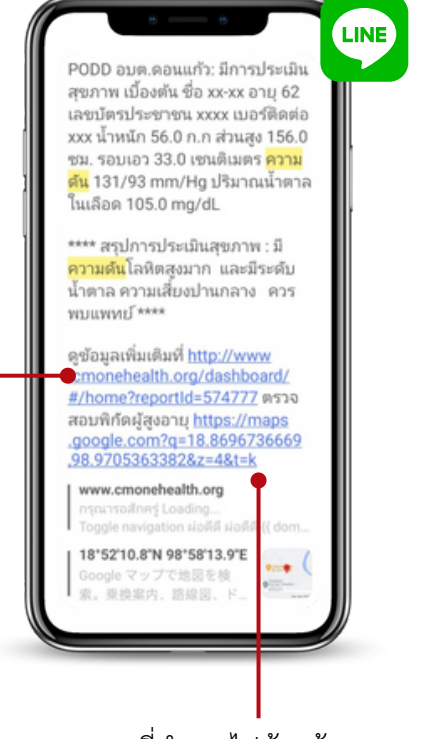

#### **\*การแก้ไขข้อมูลจะทำ ได้เมื่อมีการบันทึกข้อมูลผู้สูงอายุและผู้มีภาวะพึ่งพิงเข้ามาในระบบแล้วเท่านั้น**

#### **วิธีการ**

1.ทำ การ **สแกน QR Code** หรือ **ค้นหารายชื่อ/ค้นหาด้วย Location** ของผู้สูงอายุ ใน PODD LTC

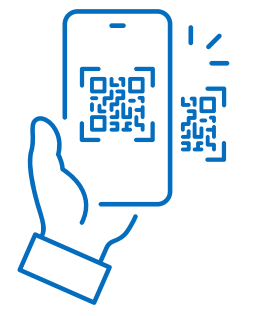

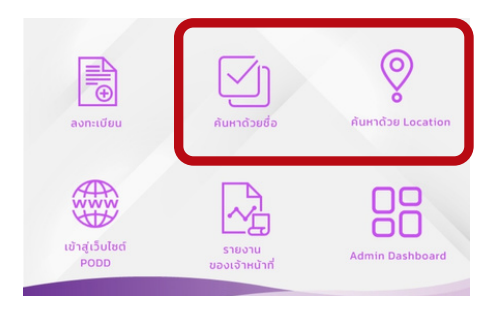

2. เลือก **"แก้ไข ข้อมูลผู้สูงอายุ"**

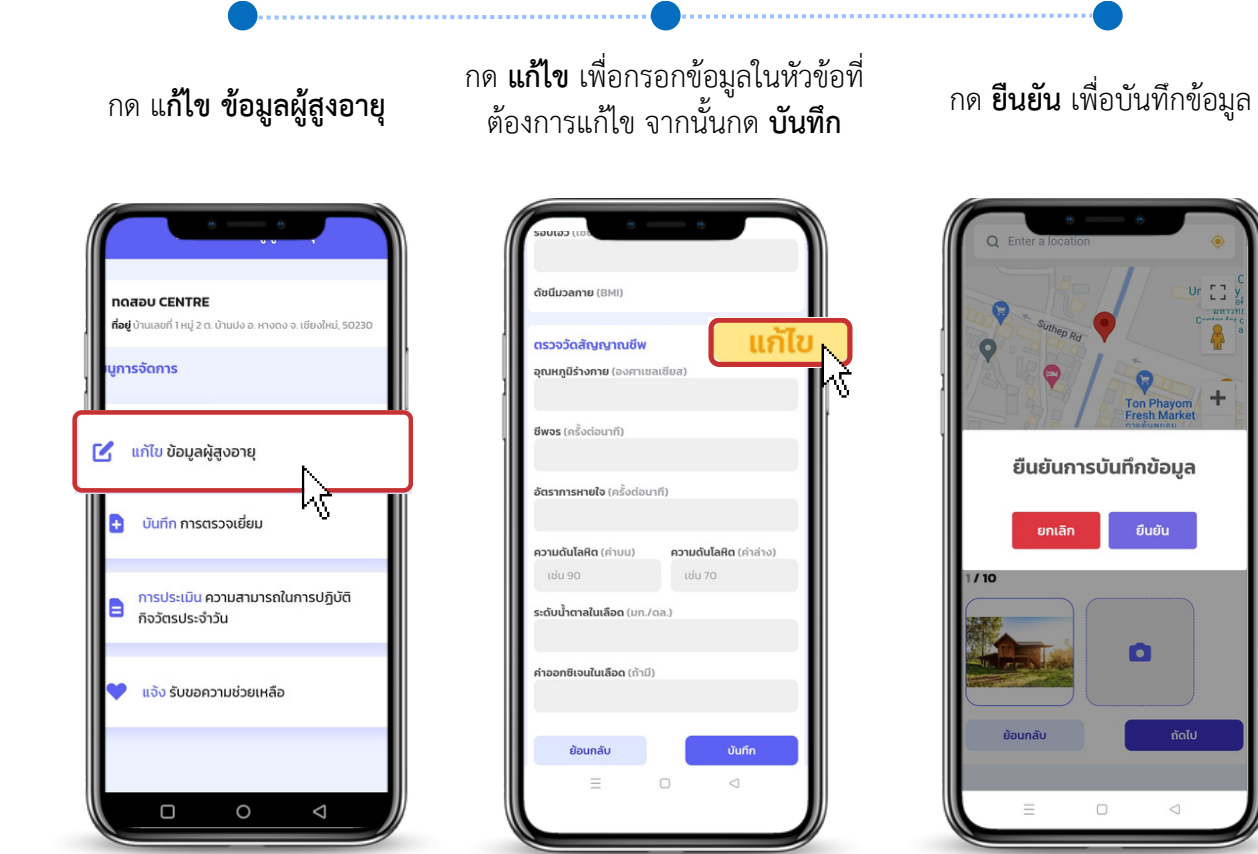

## **การดึงไฟล์ข้อมูลเพื่อใช้งาน**

#### **วิธีการ**

1.กดเลือก **Admin Dashboard**

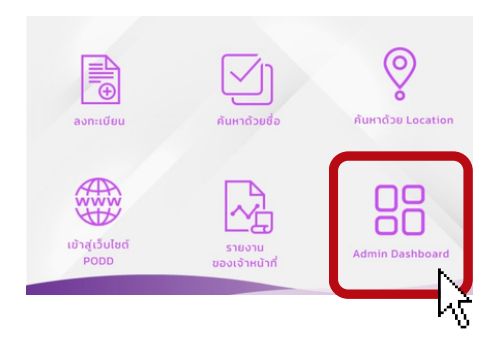

- 2. เลือกประเภทผู้สูงอายุที่ต้องการค้นหา โดยกรอก
	- สถานะ ADL
	- สถานะ LTC
	- ช่วงของค่าความดันโลหิต
	- ช่วงของค่าน้ำ ตาลในเลือด
	- ช่วงอายุ
	- ประเภทของความพิการ

#### 3. กด **ค้นหา**

4. กด **ดาวน์โหลด**

- หากต้องการข้อมูลผู้สูงอายุทั้งหมด กด **ดาวน์โหลด**
- ข้อมูลที่ดาวน์โหลดจะออกมาเป็น File Excel
- ข้อมูลจะถูกบันทึกในมือถือ

(ไฟล์ที่ได้สามารถแชร์นำ ไปใช้ในคอมพิวเตอร์ได้)

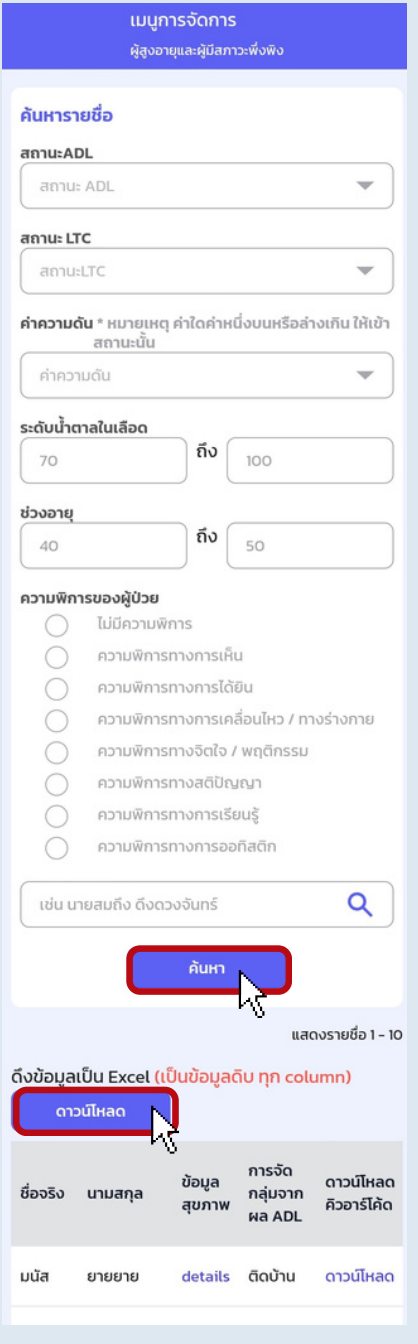

## **การใช้ PODD LTC สำ หรับการติดตาม/ตรวจเยี่ยม**

- การติดตาม/ตรวจเยี่ยมจะทำ ได้เมื่อมีการบันทึกข้อมูลผู้สูงอายุและผู้มีภาวะพึ่งพิงเข้ามาในระบบแล้วเท่านั้น
- สามารถเรียกดูข้อมูลรายงานการติดตาม/ตรวจเยี่ยมรายบุคคลได้ (ที่เมนู รายงานของเจ้าหน้าที่)
- สามารถเรียกดูการปฏิบัติงานของเจ้าหน้าที่ได้ (ที่เมนู รายงานของเจ้าหน้าที่)

#### **วิธีการ**

- ทำ การ **สแกน QR Code** หรือ **ค้นหารายชื่อ/ค้นหา** 1.
	- **ด้วย Location** ของผู้สูงอายุ ใน PODD LTC
- เลือก **บันทึกการตรวจเยี่ยม** 2.

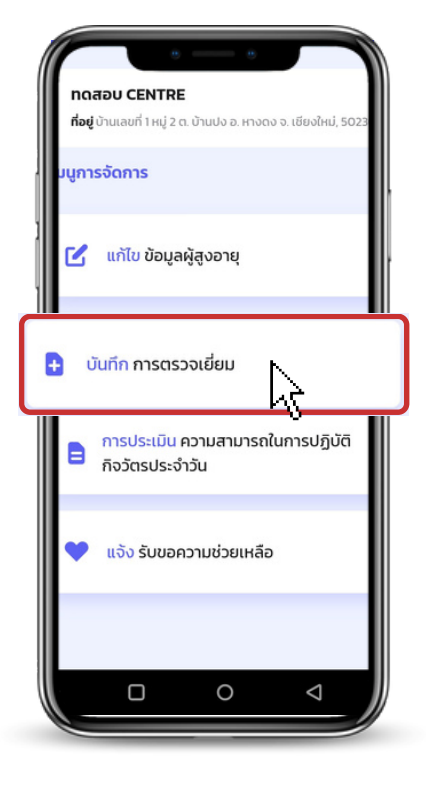

3. กรอก **ข้อมูลการตรวจเยี่ยม** จากฟอร์มในระบบ

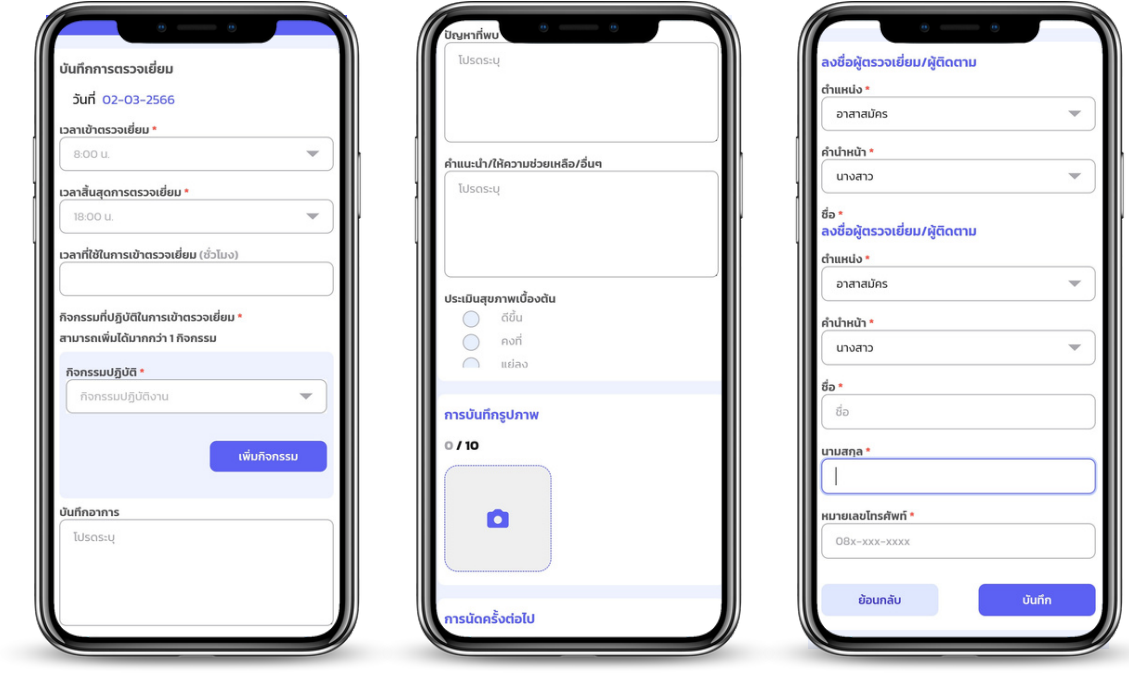

#### 4. กด **บันทึก**

## **การใช้ PODD LTC เพื่อแจ้งขอรับความช่วยเหลือ**

- จะทำ ได้เมื่อมีการบันทึกข้อมูลผู้สูงอายุและผู้มีภาวะพึ่งพิงเข้ามาในระบบแล้วเท่านั้น
- ระบบจะประมวลผลแจ้งเตือนไปยังไลน์กลุ่มเจ้าหน้าที่
- สามารถเรียกดูการปฏิบัติงานของเจ้าหน้าที่ได้ (ที่ Dashboard PODD)

#### **วิธีการ**

ทำ การ **สแกน QR Code** หรือ **ค้นหารายชื่อ/ค้นหา** 1.

**ด้วย Location** ของผู้สูงอายุ ใน PODD LTC

- เลือก **แจ้งรับขอความช่วยเหลือ** 2.
- **ระบุความต้องการ/รายละเอียด** กด **บันทึก** 3.

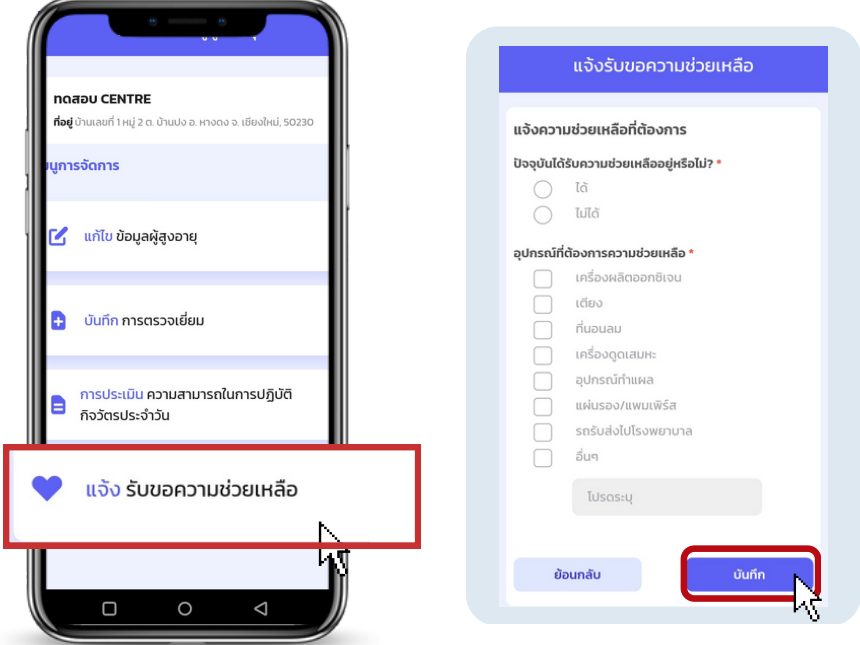

## **การพิมพ์รายงาน**

#### **วิธีการ**

- เลือก **รายงานของเจ้าหน้าที่** 1.
- เลือกประเภท 2.
	- **รายงานผู้สูงอายุและผู้มีภาวะพึ่งพิงรายคน**
		- **ค้นหารายชื่อ**
		- กด **ดาวน์โหลด**

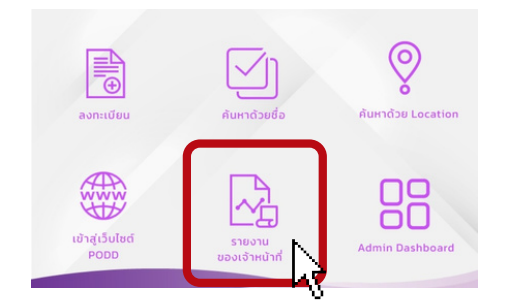

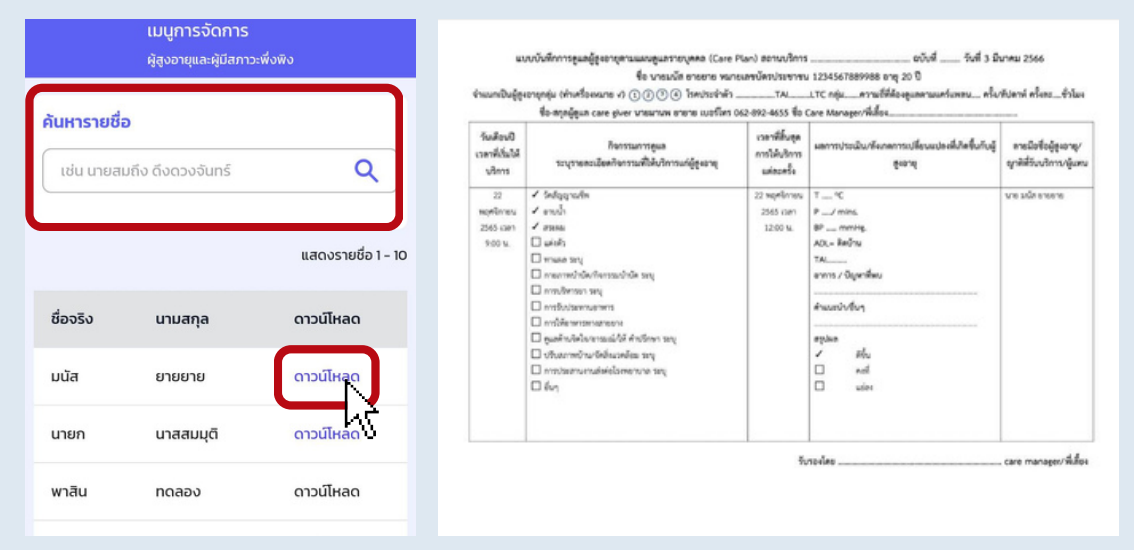

- **รายงานการปฎิบัติงานของนักบริบาลท้องถิ่น/เจ้าหน้าที่**
	- เลือก **วัน/เดือน/ปี ของผู้ปฎิบัติงาน**
	- กรอก **หมายเลขโทรศัพท์ ของผู้ปฎิบัติงาน**
	- กด **ดาวน์โหลด**

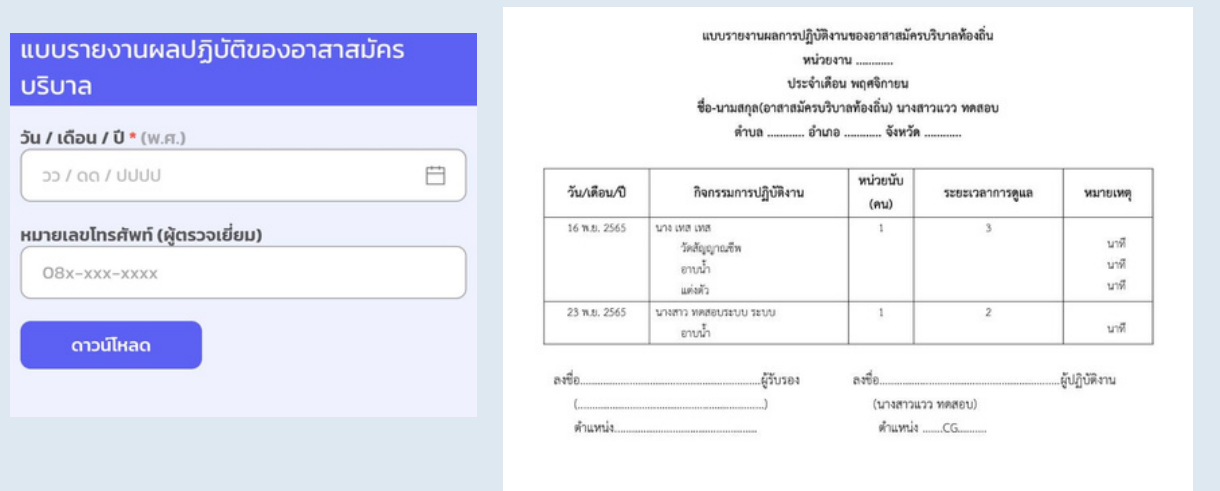

- รายงานจะถูกบันทึกลงในมือถือ เป็นไฟล์ PDF
- แนะนำแชร์ไฟล์ไว้ในไลน์ และติดตั้งไลน์ในคอมพิวเตอร์ เพื่อทำการบันทึกและสั่งพิมพ์

## **การเรียกดูรายงานที่มีการแจ้งเตือนในกลุ่มไลน์**

## LINE

PODD อบต.ดอนแก้ว: มีการประเมิน สุขภาพ เบื้องต้น ชื่อ xx-xx อายุ 62 เลขบัตรประชาชน xxxx เบอร์ติดต่อ xxx น้ำหนัก 56.0 ก.ก ส่วนสูง 156.0 ซม. รอบเอว 33.0 เซนติเมตร <mark>ความ</mark> ดัน 131/93 mm/Hg ปริมาณน้ำตาล ในเลือด 105.0 mg/dL

\*\*\*\* สรุปการประเมินสุขภาพ : มี ความดันโลหิตสงมาก และมีระดับ น้ำตาล ความเสี่ยงปานกลาง ควร พบแพทย์\*\*\*\*

ดูข้อมูลเพิ่มเติมที่ <u>http://www</u> .cmonehealth.org/dashboard/ #/home?reportId=574777 ตรวจ สอบพิกัดผู้สูงอายุ https://maps .google.com?q=18.8696736669 ,98.9705363382&z=4&t=k

www.cmonehealth.org กรุณารอสักครู่ Loading. Toggle navigation ผ่อดีดี ผ่อดีดี {{ do

18°52'10.8"N 98°58'13.9"E Google マップで地図を検  $\circ$ 索。乘换案内、路線図、ド...

**ลิงก์แสดงพิกัดและนำ ทาง ไปยังบ้านผู้สูงอายุได้**

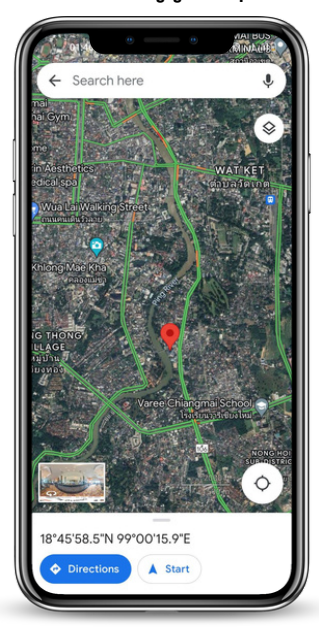

- สามารถดูข้อมูลรายงาน ได้ที่ Dashboard PODD โดย**กรอก ชื่อผู้ใช้และรหัสผ่าน ที่ อปท.ได้รับ**
- ข้อมูลใน Dashboard PODD **ดูข้อมูลได้เฉพาะข้อมูลสุขภาพ เท่านั้น** ถ้าต้องการเรียกดูข้อมูลผู้สูงอายุ สามารถดูได้ที่ แอปพลิเคชันไลน์ PODD LTC
- สามารถดูได้ทั้งในมือถือและคอมพิวเตอร์ (หากใช้ผ่าน คอมพิวเตอร์สามารถดูสรุปรายงานและดาวน์โหลดข้อมูลได้)

กดลิงก์ จากในมือถือ เพื่อเรียกดูได้ทันที

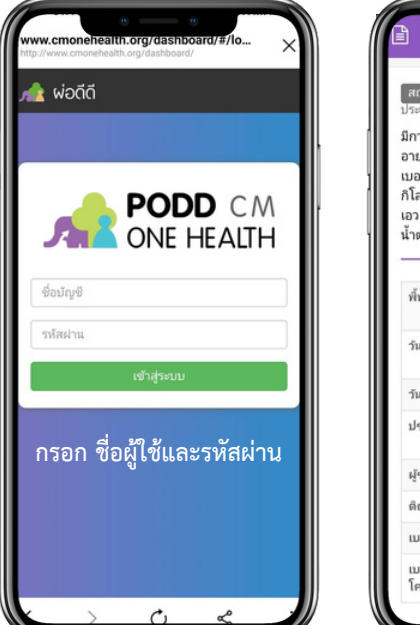

#### **ระบบแสดงรายละเอียดของรายงาน**

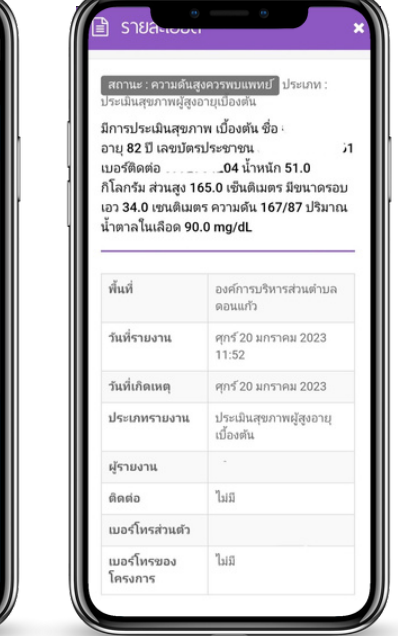

## **การใช้งานผลการประเมินสุขภาพใน Dashboard PODD**

- เข้าเว็บไซต์ **http://www.cmonehealth.org/dashboard** โดยใช้ชื่อผู้ใช้และรหัสผ่านทีี่ได้รับ 1.
- การดู **ข้อมูลรายงานผลการประเมินสุขภาพรายคน** 2.
	- เลือกแถบ **รายงาน**
	- เลือกประเภทรายงาน **ประเมินสุขภาพผู้สูงอายุเบื้องต้น**
	- กด **ค้นหา** ระบบจะแสดงรายงาน
	- **เลือกรายงาน** ดูรายละเอียด
	- ดูแผนที่และสามารถสั่งพิมพ์รายงานได้

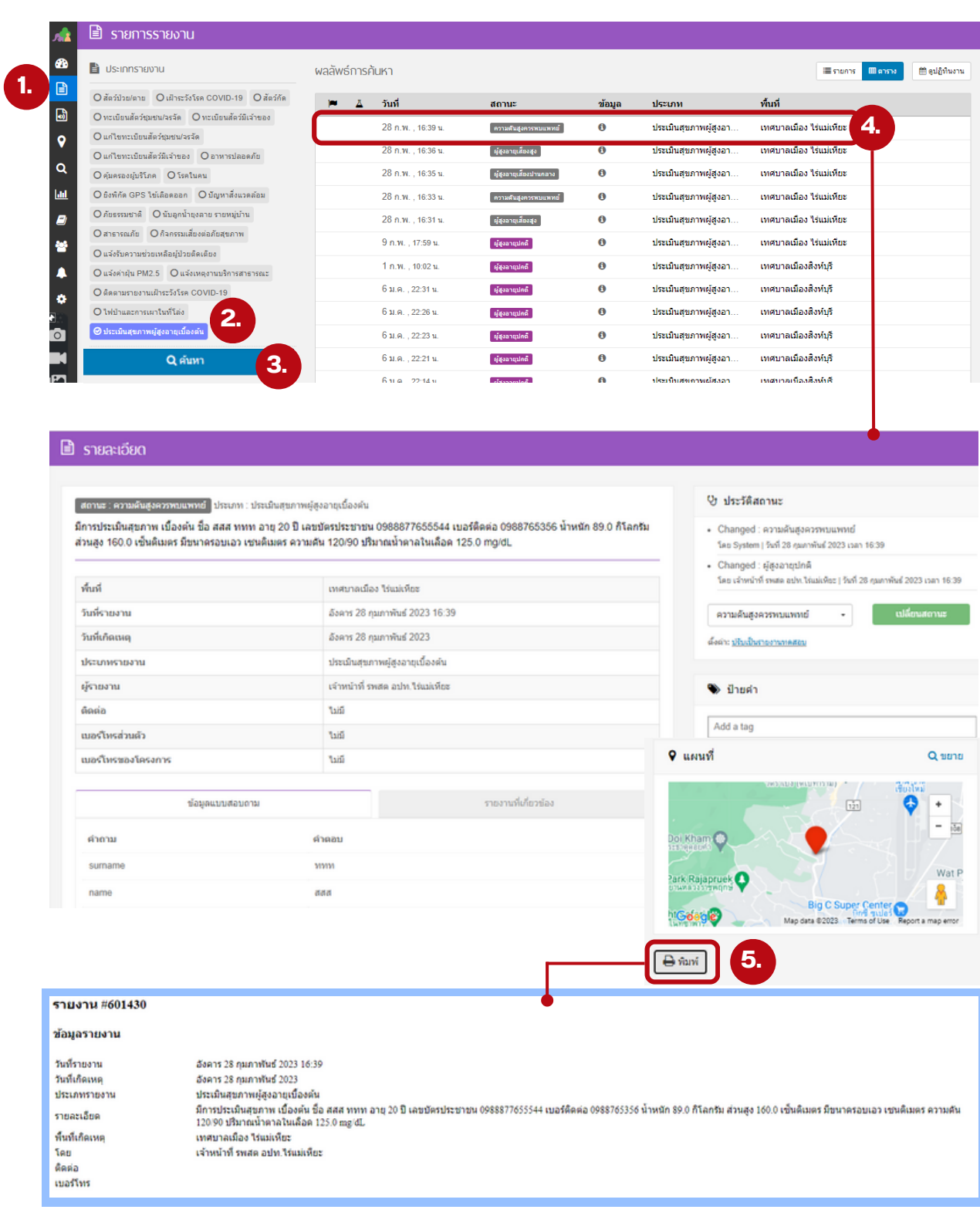

#### 3. การดู **ข้อมูลสรุปผลการประเมินสุขภาพรายเดือน**

- เลือกแถบ **สรุปรายงานรายเดือน**
- เลือก ประเภทรายงาน **ประเมินรายงาน "สุขภาพผู้สูงอายุเบื้องต้น"**
- เลือก **ช่วงวันที่ (ไม่เกิน 1 เดือน)**
- กด **ค้นหา**
- **ระบบแสดงข้อมูลทั้งหมด สามารถกดดาวน์โหลดไฟล์ Excel เพื่อนำ ไปใช้งานได้**

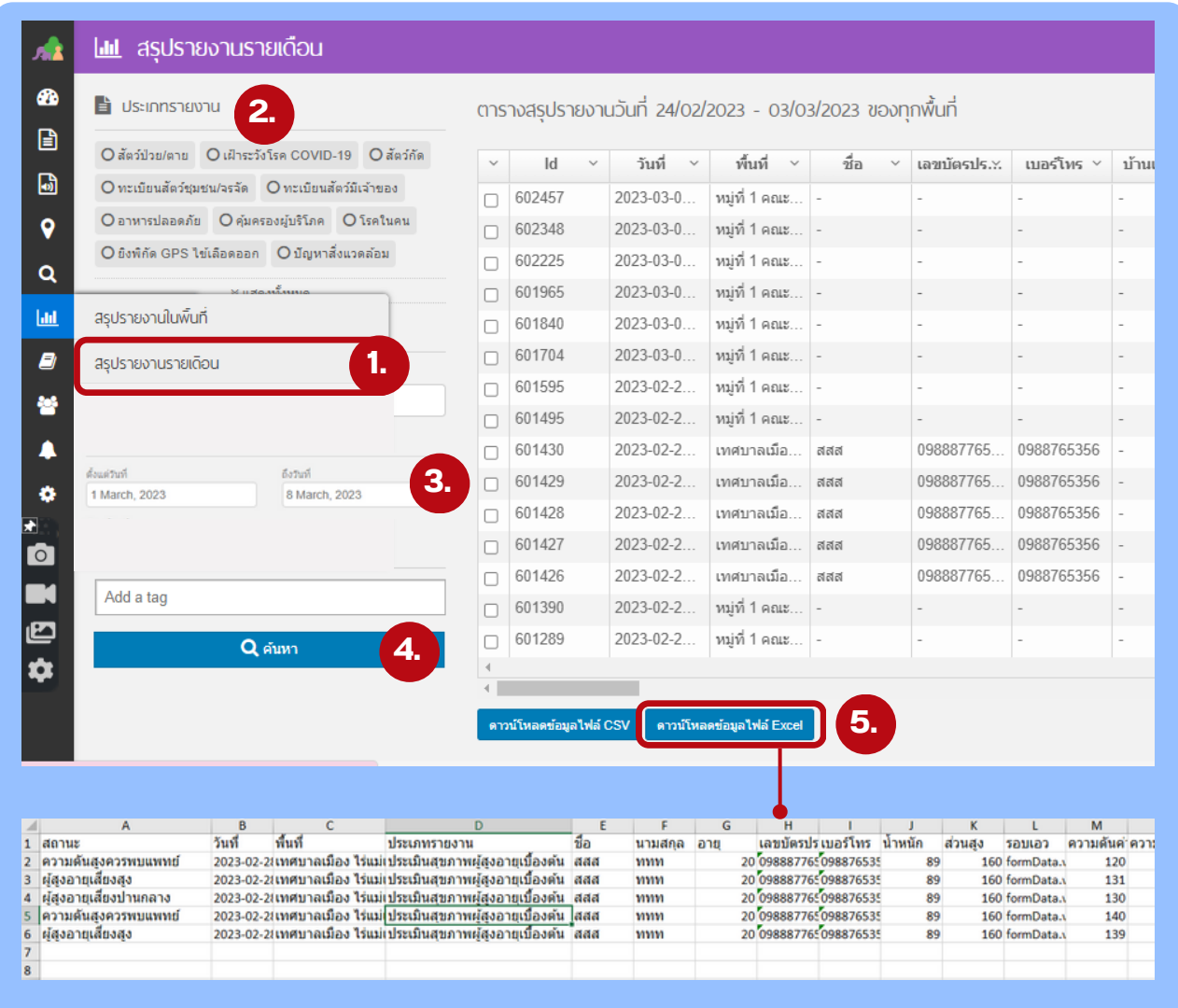

#### **วิธีการ**

- เลือก **Admim Dashboard** ใน PODD LTC 1.
- ค้นหา **ผู้สูงอายุ** (ด้านล่างสุด) ที่ต้องการลบข้อมูล 2.
- **3.กด details**
- เลือก **ลบข้อมูล** ผู้สูงอายุ (เสียชีวิต/อื่นๆ) 4.

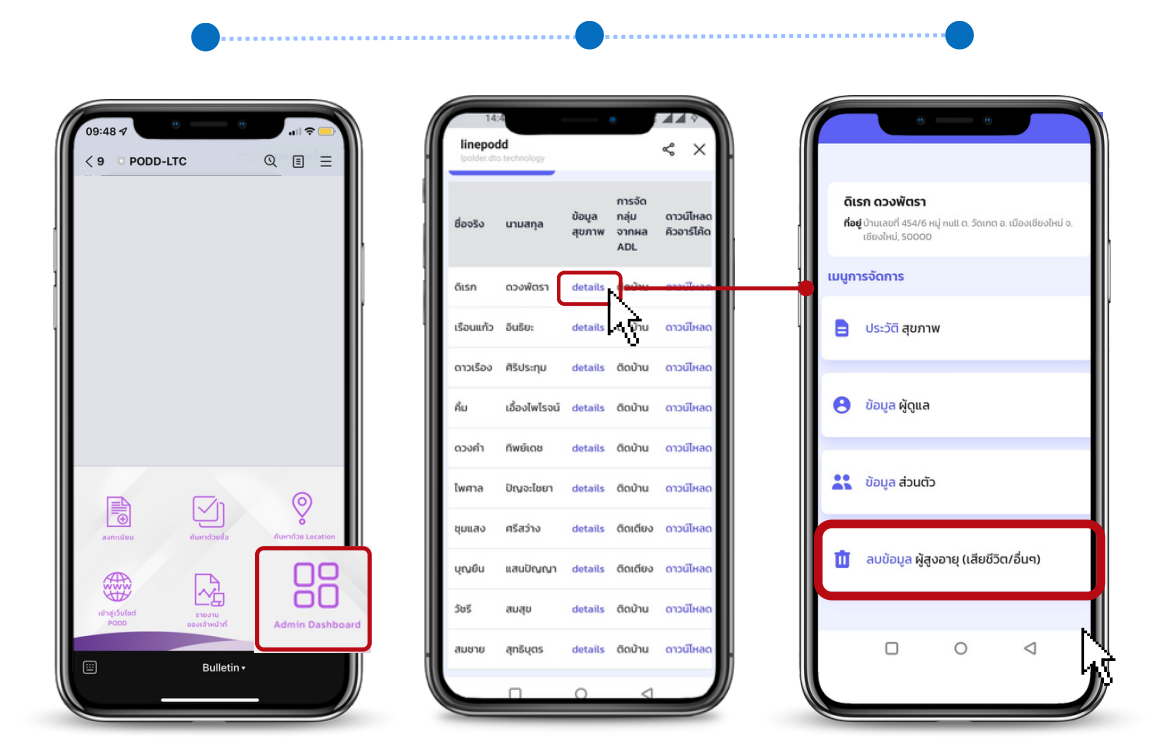

**การดาวน์โหลด QR Code ผู้สูงอายุ** (กรณีไม่ได้บันทึกไว้/ต้องการดาวน์โหลดใหม่อีกครั้ง)

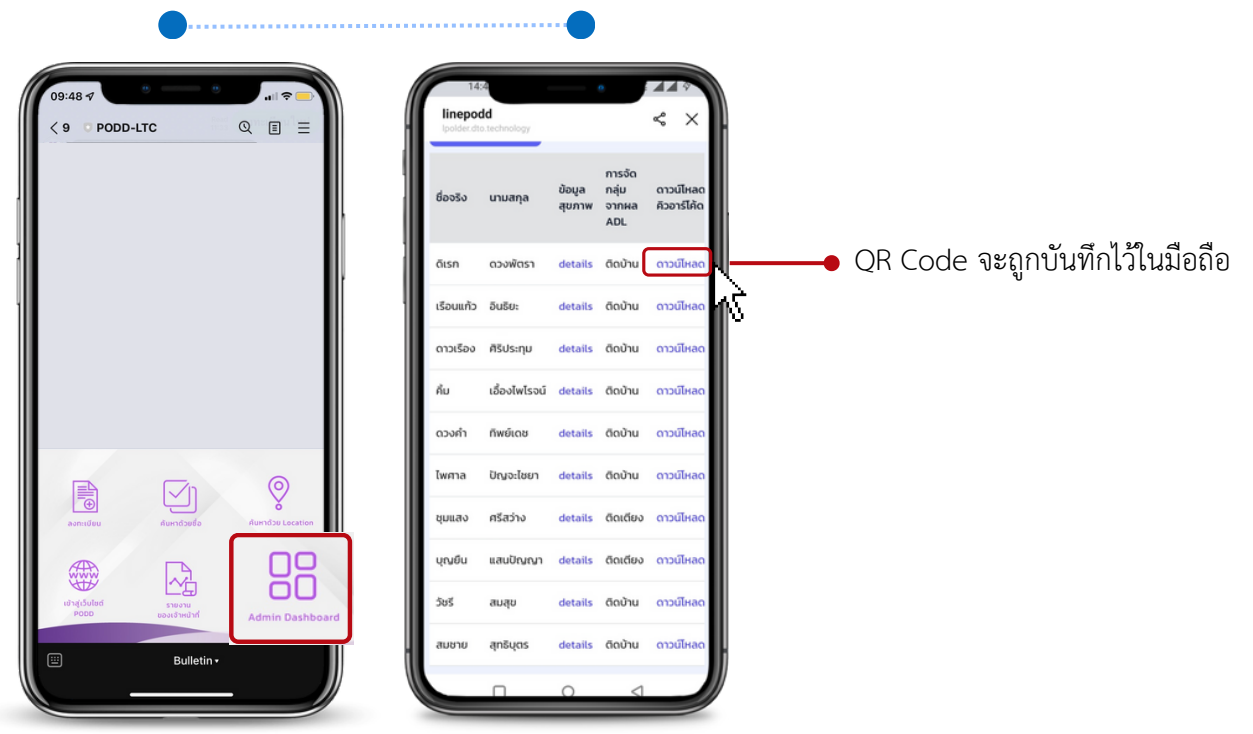

 $\beta_2$ 

- 1. พิมพ์คำว่า **"ยกเลิกการลงทะเบียน"** เพื่อออกระบบ
- 2. หากการยกเลิกสำเร็จ ระบบจะตอบกลับว่า **"การลงทะเบียนของท่านได้รับการยกเลิกแล้ว"**
- 3. ถ้าไม่ได้รับข้อมูลตอบกลับ/ระบบไม่ยกเลิก สามารถดู วิธีการแก้ไขที่หัวข้อ **ปัญหาที่พบบ่อย**

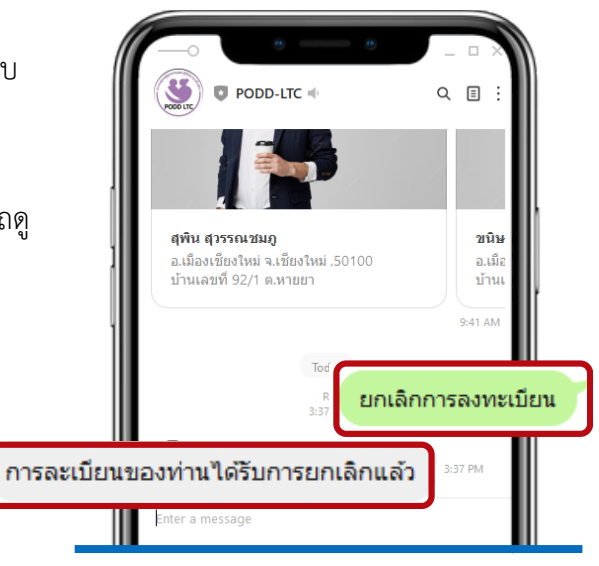

## **การดูประวัติสุขภาพย้อนหลังรายคน**

- เลือก **Admin Dashboard** ใน PODD LTC 1.
- ค้นหา **ผู้สูงอายุ** (ด้านล่างสุด) 2.
- **3.กด details**
- เลือก **ประวัติสุขภาพ** 4.
- ดาวน์โหลดไฟล์เป็น Excel ข้อมูลที่ได้ เช่น ชื่อ วันที่ตรวจ ค่าการตรวจสุขภาพในแต่ละครั้ง 5.

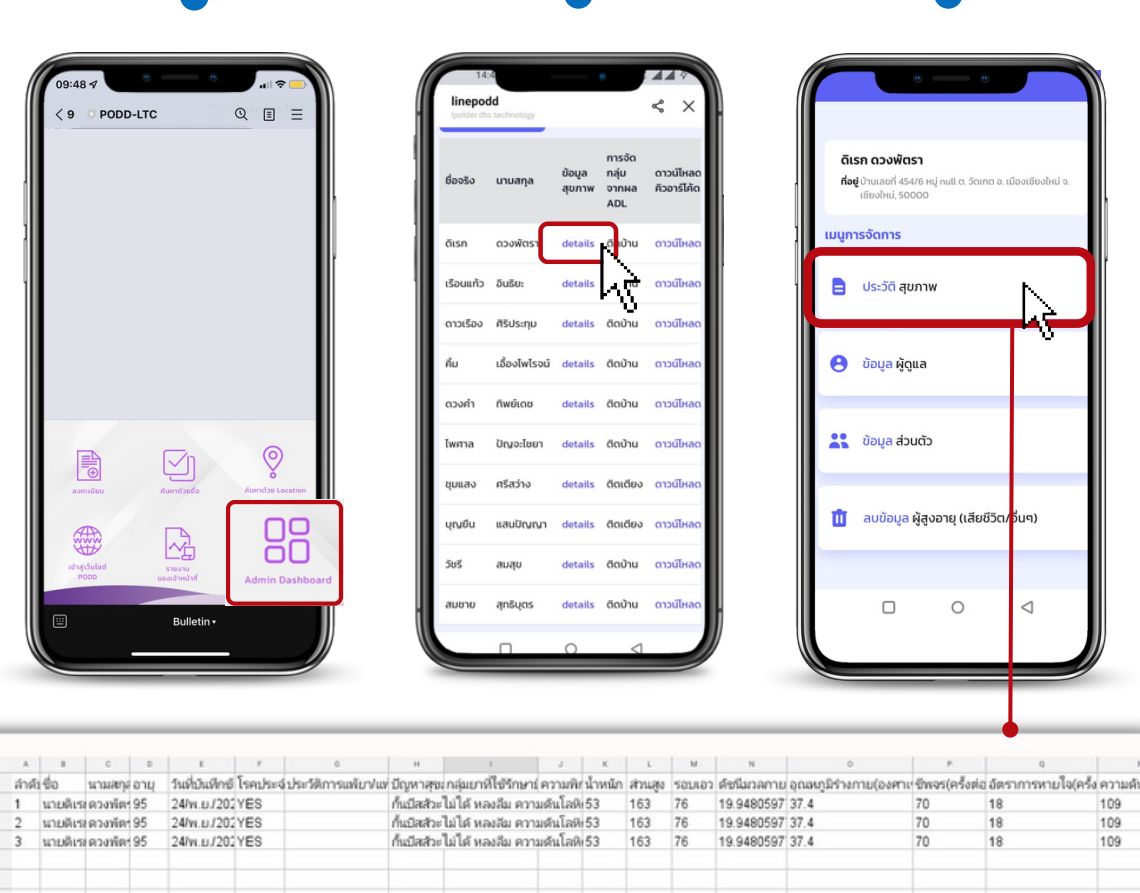

# **ปัญหาที่พบบ่อย**

## **ปัญหาการเข้าสู่ระบบ หน้าจอขึ้นว่า "การลงทะเบียนไม่สำ เร็จ"**

**วิธีแก้ไข** ให้พิมพ์คำ ว่า "**ยกเลิกการลงทะเบียน"** เพื่อออกจากระบบ จากนั้นรอข้อความตอบกลับว่า **"การลงทะเบียนของท่านได้รับการยกเลิกแล้ว"** ให้ทำ การกด "**ลงทะเบียนใหม่"** อีกครั้ง กดลิงก์และ กรอกชื่อผู้ใช้และรหัสผ่าน เพื่อเข้าสู่ระบบใหม่

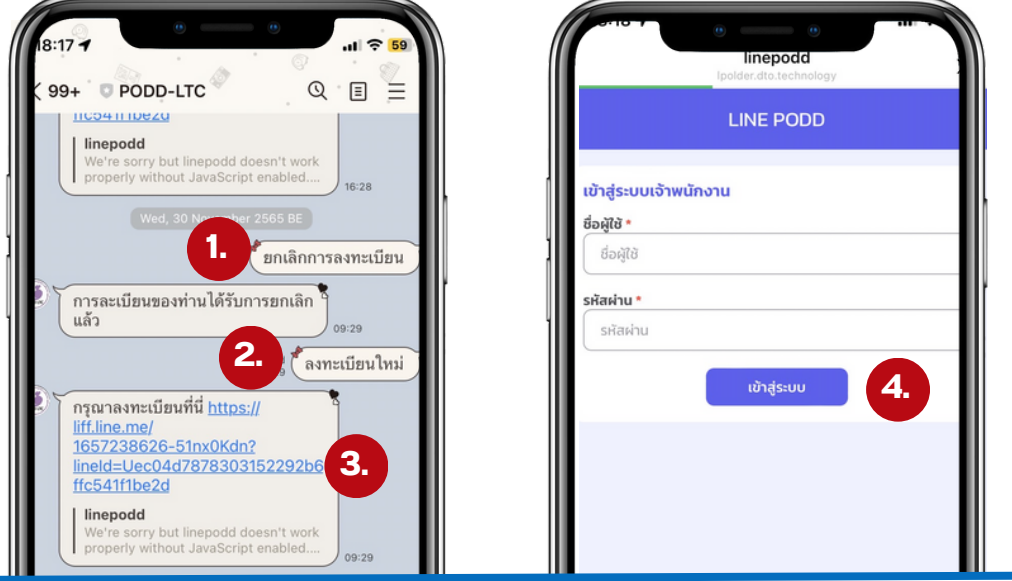

**หากไม่ได้** ให้ท่านทำ การบล็อค PODD LTC เลือกเมนู **การตั้งค่าของไลน์** เลือก **เพื่อน** เลือก **บัญชีเพื่อนที่ บล็อค** เลือก **PODD LTC** และกด **ลบ** จากนั้นทำ การ**สแกน QR Code ใหม่ และเพิ่ม PODD LTC เป็น เพื่อนอีกครั้ง**

## **ระบบแจ้งเตือนว่า "เลขบัตรประชาชนซ้ำ "**

- **วิธีแก้ไข** เข้าไปที่เมนู **Admin Dashboard ค้นหาชื่อผู้ที่ระบบแจ้งว่าบัตรประชาชนซ้ำ**
	- **หากพบชื่อ** สามารถใช้งานได้ปกติ
	- **หากไม่พบชื่อ** อาจเนื่องด้วยปัญหาจากระบบ แนะนำแจ้งปัญหามาที่ศูนย์ผ่อดีดีกลาง

## **ค้นหารายชื่อที่ลงทะเบียนแล้วไม่พบ**

**วิธีแก้ไข** อาจเนื่องด้วยปัญหาจากระบบ แนะนำ แจ้งปัญหามาที่ศูนย์ผ่อดีดีกลาง

#### **คำ แนะนำ**

- ตรวจสอบพื้นที่และอินเตอร์เนตในพื้นที่ 1.
- 2. ทำการปิด/เปิดเครื่อง เพื่อเป็นรีเซตการใช้งานใหม่
- 3. แจ้งปัญหามาที่ศูนย์ผ่อดีดีกลางเพื่อตรวจสอบ

#### **ระบบไม่แจ้งเตือนผลการประเมินสุขภาพ**

- **คำ แนะนำ**
- ตรวจสอบการตั้งค่าการแจ้งเตือนใน Dashboard PODD 1.
- กรณีที่ผลการประเมินสุขภาพ ค่าความดันปกติ ระบบจะไม่แจ้งเตือน แต่ท่านจะเห็นข้อมูลใน Dashboard PODD 2.
- 3. หากทำตามข้อ 1. และ 2. แล้วยังไม่สามารถแก้ไขได้ สามารถแจ้งปัญหามาที่ศูนย์ผ่อดีดีกลางเพื่อตรวจสอบ

#### **iPhone 6 ไม่สามารถใช้งานระบบ PODD Report และ PODD LTC ได้**

เนื่องจาก ระบบไม่ได้รองรับการใช้งานบนโทรศัพท์ iPhone 6 (ระบบปฏิบัติการมือถือรุ่นเก่า)

## **iPad บางรุ่นพบปัญหาฟังก์ชันในการรายงานใช้งานไม่ได้ บนระบบ PODD Report และ PODD LTC**

เนื่องจาก ระบบถูกออกแบบมาใช้งานกับ iPad ได้เฉพาะบางเวอร์ชั่น

**คำ แนะนำ**

ติดตั้งและใช้งานระบบผ่านสมาร์ทโฟนระบบ Android

## **ปัญหาการอยู่ในพื้นที่ไร้สัญญาณอินเตอร์เนต ไม่สามารถใช้งานระบบได้**

**คำ แนะนำ**

เนื่องจากระบบเป็นการใช้ที่ต้องอาศัยอินเตอร์เนตในการรับ-ส่งข้อมูล เมื่อพบปัญหาอยู่ในบ้านผู้สูงอายุฯ ที่ไม่มีสัญญาณ

ทำ การบันทึกข้อมูลลงในกระดาษ และกรอกข้อมูลเข้ามาในระบบเมื่ออยู่ในพื้นที่ที่สัญญาณแล้ว วันที่ลงข้อมูล จะเป็นวันที่ถูกบันทึกไว้ในระบบ ไม่สามารถเลือกวันย้อนหลังได้ เช่น ลงพื้นที่เพื่อตรวจเยี่ยมวันที่ 1 แต่ลงข้อมูล วันที่ 2 ระบบจะบันทึกเป็นวันที่ลงข้อมูล คือวันที่ 2

## **แบบฟอร์ม Feedback และข้อเสนอแนะการใช้งาน**

1.ผู้ใช้งานสามารถแจ้งปัญหาการใช้งานระบบ PODD LTC ได้ผ่าน Google Form โดยสแกน QR Code

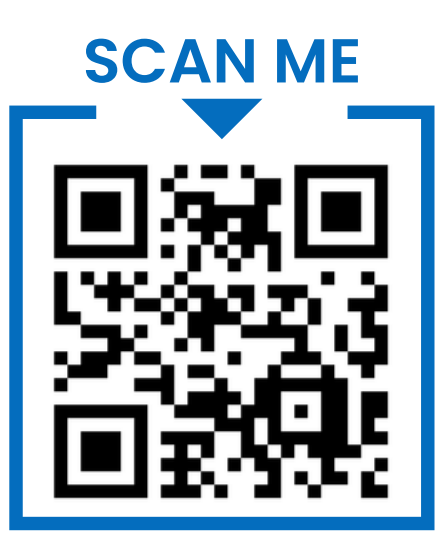

ตัวอย่างแบบฟอร์มแจ้งปัญหาการใช้งานระบบ PODD LTC

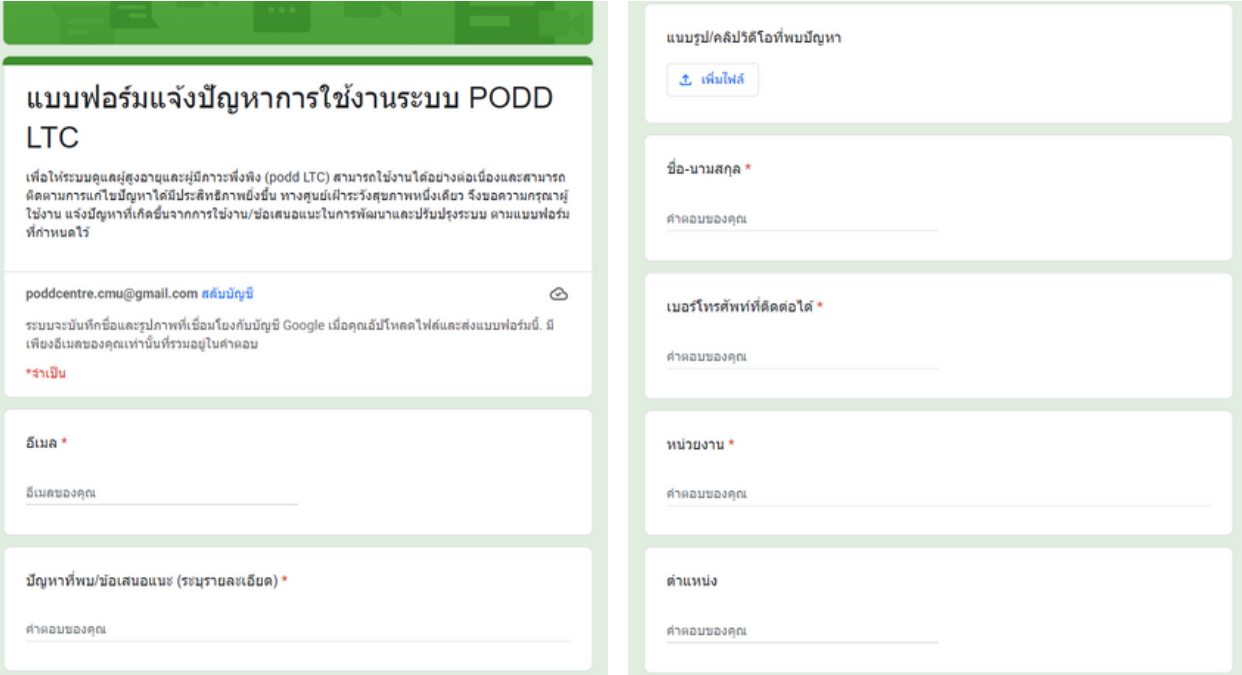

2. หลังจากเจ้าหน้าที่ได้รับแบบฟอร์มเรียบร้อยแล้ว จะดำ เนินการตรวจสอบและแก้ไข จากนั้นจะแจ้งความคืบหน้าใน การดำ เนินการตามเบอร์โทรติดต่อที่ท่านได้แนบมา

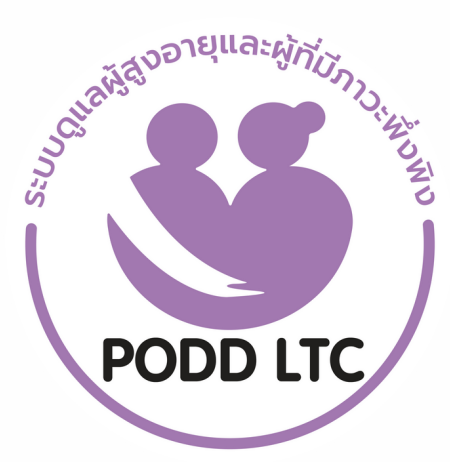

# **PODD LTC**

# ระบบดูแลผูสูงอายุและผูมภาวะพงพงงองชุมชน